# **ONSET**

InTempConnect® User Guide

#### **Table of Contents**

- Account Creation
- Signing In
- User Profile Settings
- Managing Users & Roles
- Managing Gateway Profiles
- Gateway Management
  - Payment Status
  - Create Gateway Groups
- Create Locations
- Managing Logger Profiles
- Data Search
  - Shipments
- Trip Fields

- Data Management
  - Download Certificate
  - Segment Data
  - Public Configuration Details
- Logger Management
  - Configure Logger
  - Download Logger
- Report Creation
  - Single Device Report
  - Saved Searches
  - Multi-Device Report
  - Scheduled Report
  - ITC Audit Report
- Shipment Management
- Managing Notifications

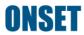

#### **Table of Contents**

- Security Settings
- Cellular Logger Registration
- Dashboard
- Retrieving Logger Passkey
- Resetting Gateway Passkey
- Troubleshooting
- Onset Key Contacts

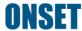

# **Account Creation**

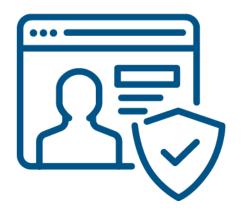

#### Create a New ITC Account

- Go to <u>www.intempconnect.com</u>
- Click "Create Account"
- 3. Fill out all fields

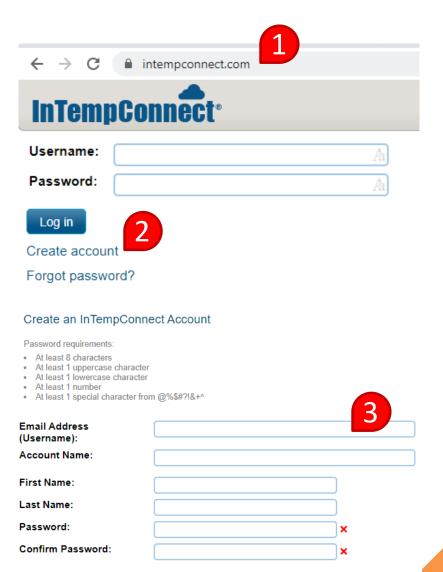

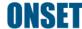

#### Create a New ITC Account

- 4. Check "I agree" to agree to the terms of service
- Click "Create Account"
- 6. Complete the process by clicking on the "Account Activation" link sent to your email address

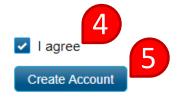

Didn't receive account activation email? Resend account activation

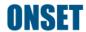

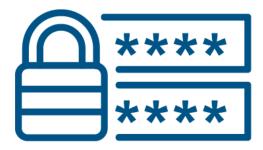

**Back to Top** 

- Go to <u>www.intempconnect.com</u>
- Enter your username (email address) and password
  - If you forgot your password, click on the "Forgot password?" link
  - Do not create a new account if one already exists. Doing so will create a database separate from your existing data
  - A new account should have a unique account name. Do not reuse an old name/organization when creating a new account

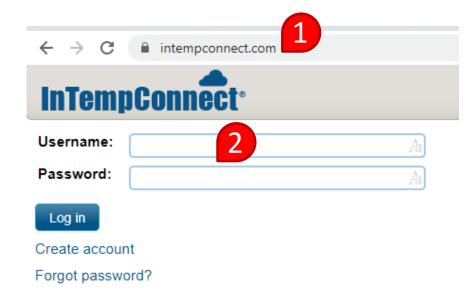

- 3. Click "Log in"
  - For any issues with logging in, please contact the Onset Technical Support team

Click <u>here</u> for Onset Tech Support contact information

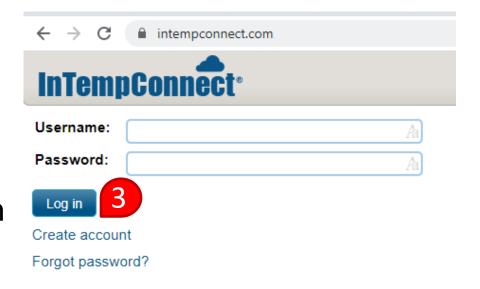

4. Confirm that you've logged into the correct account by checking the account name in the upper right-hand corner of the screen

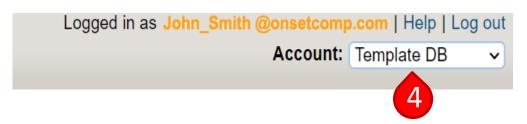

# Profile

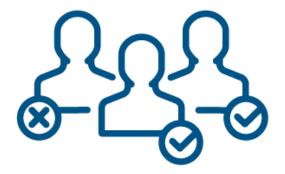

**Back to Top** 

# **User Profile Settings**

1. To edit profile settings, including the account password, personal info, measurement settings, default saved search settings, data export settings and default report settings, go to the "Settings" tab and click on "Profile."

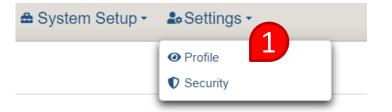

# **User Profile Settings**

- 2. Change your account password
- 3. Edit any personal information
- Set the default unit system for temperature and distance used in InTempConnect
- 5. Select a default Saved Search
  Note: Selecting a default saved search will
  automatically populate the search criteria in
  the Logger Data page
- 6. Set the default Data Export settings
  - Single Device Report
- Select the default Report Builder settings
  - Multi-device Report. For more information on these settings, see <u>Report Creation</u>
- 8. Click "Save"

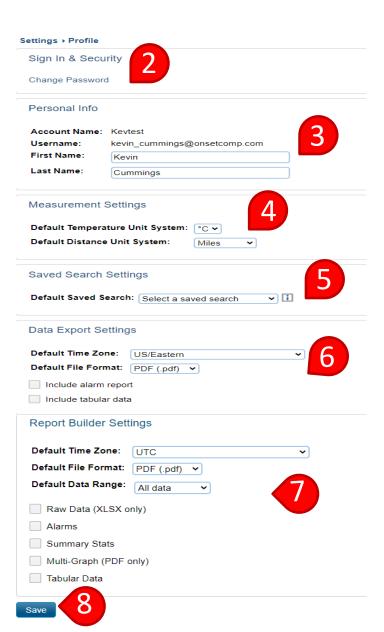

# Managing Users & Roles

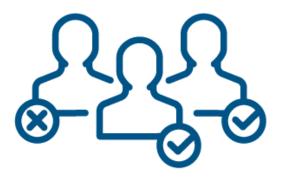

**Back to Top** 

#### Managing Users & Roles

To create roles, add users, and manage user permissions, go to the "System Setup" tab

- User = Person/username
- Role = A user's privileges within the system

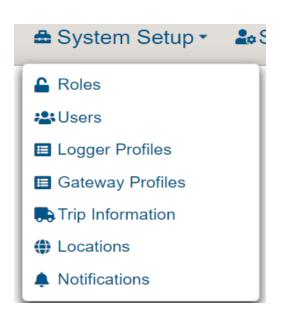

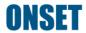

#### **Create a New Role**

- To add a new role, click on the "Roles" page under the "System Setup" tab
- 2. Click "Add Role"

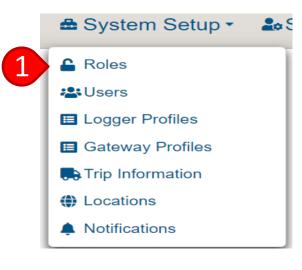

System Setup → Roles

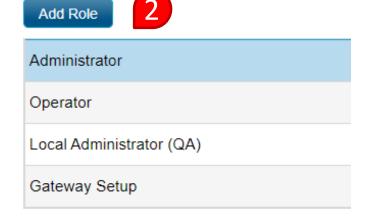

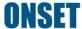

#### **Create a New Role**

3. Add a name/description for the new role

- 4. Select the "Available Privileges" that you want associated with the role
  - Note: Hold the Ctrl on Windows and Command on MAC to select multiple privileges at once
  - Descriptions of privileges can be found in the <u>InTemp</u> <u>System User's Guide</u>

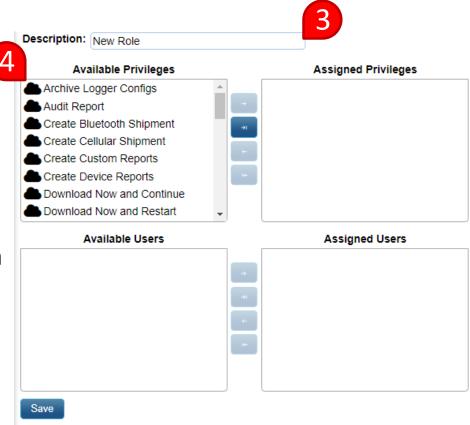

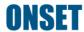

#### **Create a New Role**

- 5. Click the button to add the privileges to the role
- 6. If available, select any users you want assigned to the new role
- 7. Click the button to add users to the role
- 8. Click "Save"

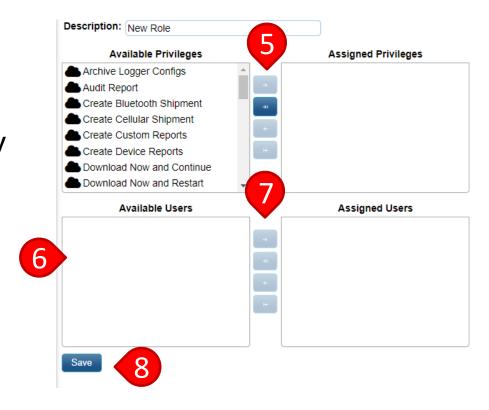

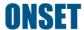

#### **Edit an Existing Role**

- To edit an existing role, click on the "Roles" page under the "System Setup" tab
- 2. Click the role you want to edit (found below the "Add Role" button)

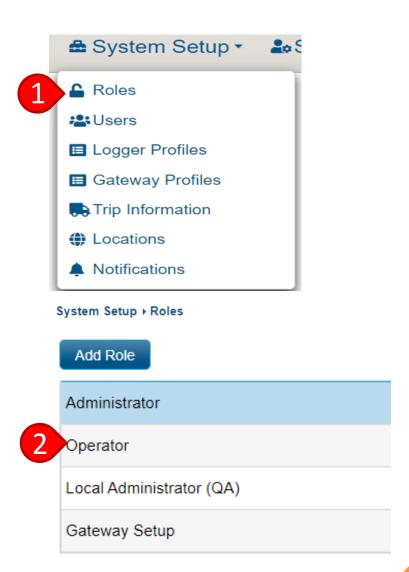

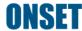

# **Edit an Existing Role**

- 3. To add privileges to the role, make selections from the list of "Available Privileges" and click the button
- 4. To remove privileges, make selections from the "Assigned Privileges" list and click the button
- 5. Click "Save"

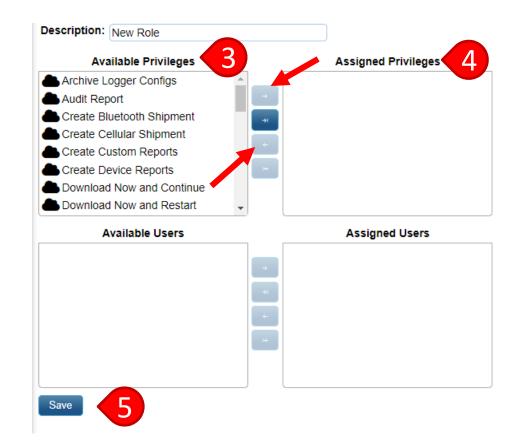

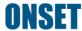

#### **Creating New Users**

- 1. To add or manage users, click on the "Users" page under the "System Setup" tab
- 2. You can either add a new user manually or you can import users via a Microsoft Excel file

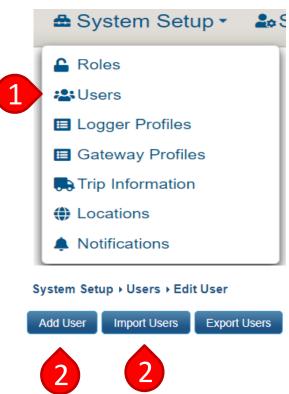

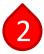

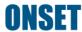

#### Add a User

- 2. To add a user manually, click "Add User"
  - a) Enter the user's email address, first name, and last name
  - b) Choose an available role
  - c) Click the **button**
  - d) Click "Save"

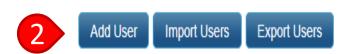

System Setup → Users → Edit User

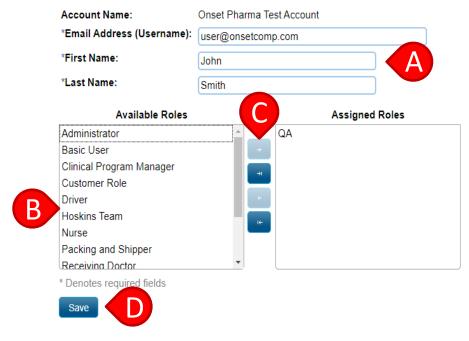

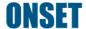

#### **Import Users**

- To import users via an Excel file, click on the "Users" page under the "System Setup" tab
- 2. Click "Import Users"

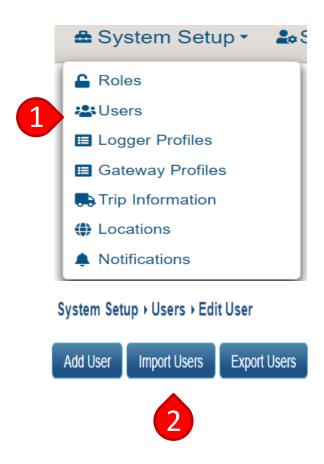

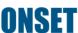

#### **Import Users**

- 3. Click on to download the Excel template
- 4. Create an Excel file by adding as many users as needed to the template
  - a) Include email, first name, and last name (required)
  - b) Designate roles (role names must match exactly)
- 5. Save the Excel file

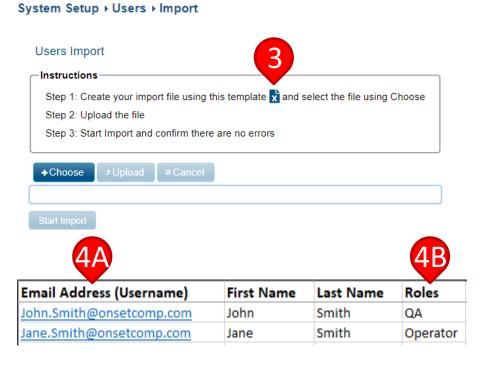

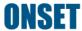

#### **Import Users**

- Click the "+Choose" button and select the saved Excel file
- 7. Click the "Upload" button
- Click "Start Import"

The system will notify you of any errors. If this happens:

- Open the original Excel document to view and fix any errors
- Repeat the process, starting from step 6

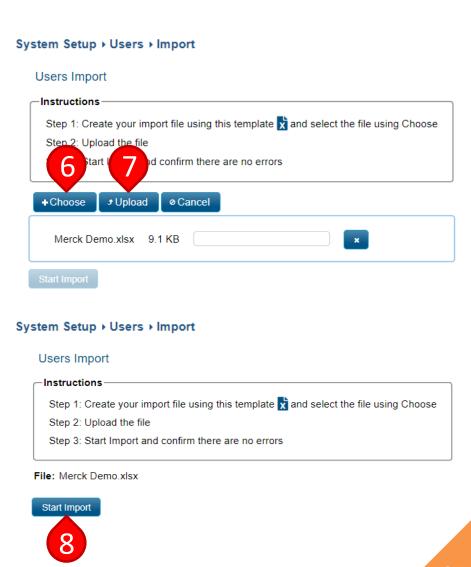

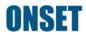

#### **Edit Users**

- To edit users, click on the "Users" page under the "System Setup" tab
- 2. Click on one of the existing users under the "Username" column

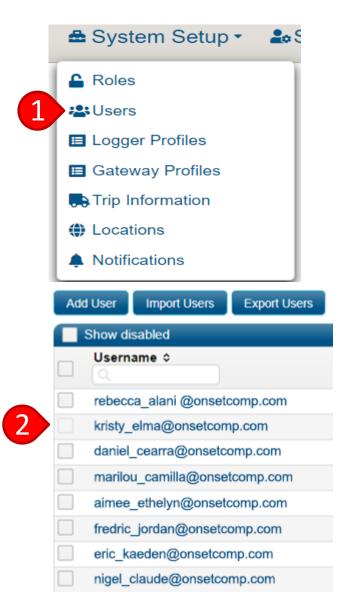

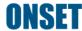

#### **Edit Users**

- Update the selected user's:
  - first name
  - last name
  - role
- 4. Click "Save"

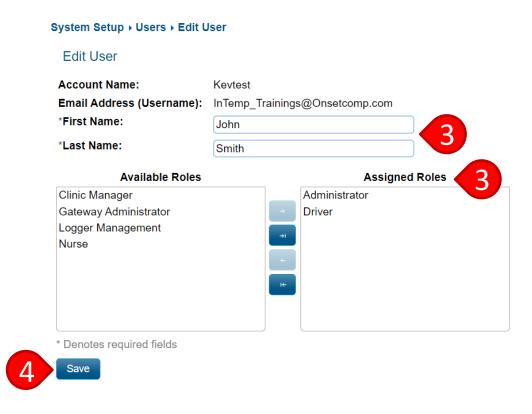

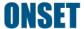

#### **Disable Users**

- To disable a user, click on the "Users" page under the "System Setup" tab
- 2. Click on the sliding button to the right of the username & Role(s)
- 3. To re-enable a user, check "Show disabled" and click on the sliding button to the right of the username

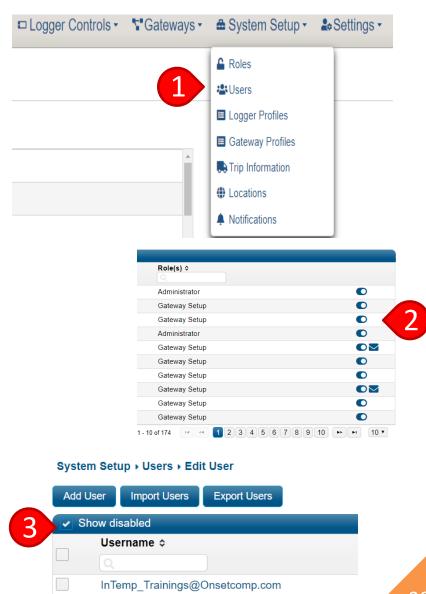

# Managing Gateway Profiles

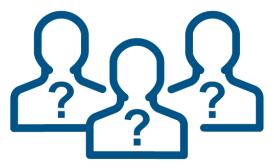

**Back to Top** 

# **Gateway Profiles**

- Gateway Profiles define the behavior of your Gateway
   how, when, and how often it downloads loggers
- You must create a Gateway Profile prior to configuring the Gateway
- You can create multiple profiles with different settings so you can select the appropriate one when configuring the Gateway (e.g., a Gateway monitoring storage loggers may be configured differently from a Gateway downloading transportation loggers)
- Click on the information icon to learn more about each Gateway profile settings

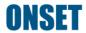

- Under the "System Setup" tab, click on "Gateway Profiles"
- 2. Click "Add Gateway Profile"

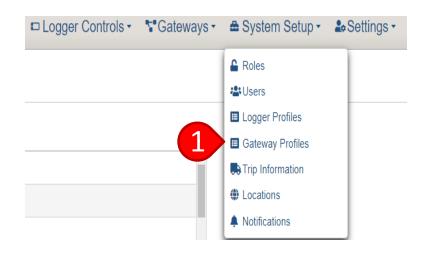

System Setup > Gateway Profiles

Add Gateway Profile

Profiles

Configuration Name \$ Logger Family Actions

StartOnly

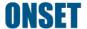

- 3. Type in a name for the profile
- Choose which CX loggers to use with the Gateway

Note: If not selected, that logger type will be ignored by the Gateway(s) configured with this profile

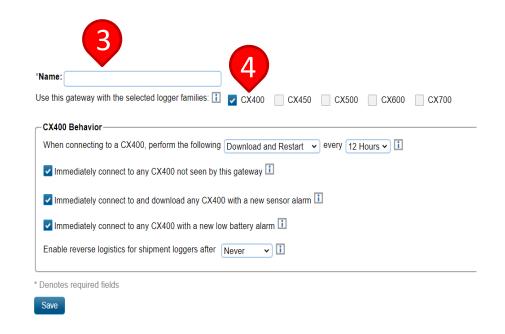

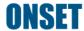

- Select options for how you want the Gateway to behave
  - a) "Download and Restart" will download the logger and restart it
  - b) "Download and Continue" will download the logger and allow it to continue logging
  - c) "Download and Stop" will download the logger and stop it completely

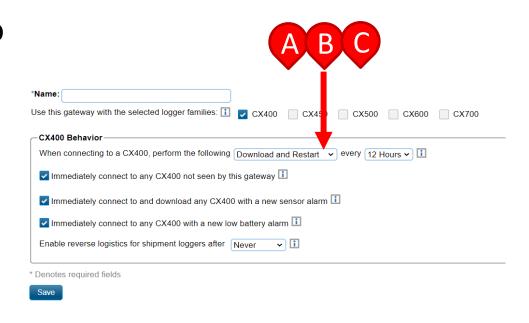

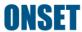

6. Choose how often you want a Gateway to connect to and download previously seen loggers. This will automate regularly scheduled downloads

Note: This is primarily for product storage monitoring. For transportation, it is recommended to choose the greatest amount of time

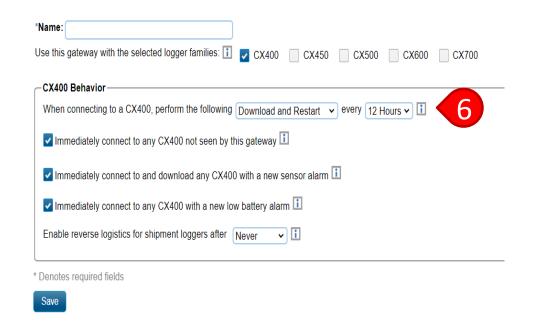

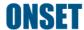

- Select additional options for how you want the Gateway to behave, based on the chosen download behavior:
  - a) Download a logger never seen by that Gateway
  - b) Download a logger with a sensor alarm
  - c) Download a logger that has recorded a low battery alarm
  - d) Download any logger that has been stopped and is no longer recording data

    Note: This is for CX500, CX600

and CX700 logger families only

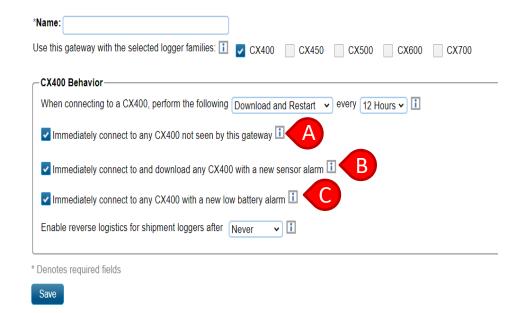

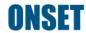

8. For reverse logistics, select a time (30 minutes to 24 hours) to enable downloads for shipments. Any logger that leaves the Bluetooth range of a Gateway that has been configured for reverse logistics will be forgotten by the Gateway after the selected time has elapsed. Once the loggers return from the shipment and are within range of the original Gateway, data download will be prompted automatically Note: Reverse logistics are for

shipping/logistics applications only.

Click on "Save" 9

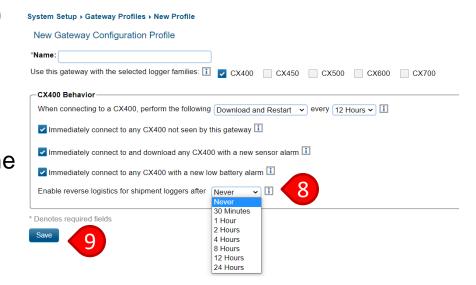

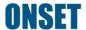

#### Disable a Gateway Profile

- Under the "System Setup, click on "Gateway Profiles"
- Click the slider button to disable

Note: This is to hide the option when configuring a Gateway. You can always reenable the profile, if necessary

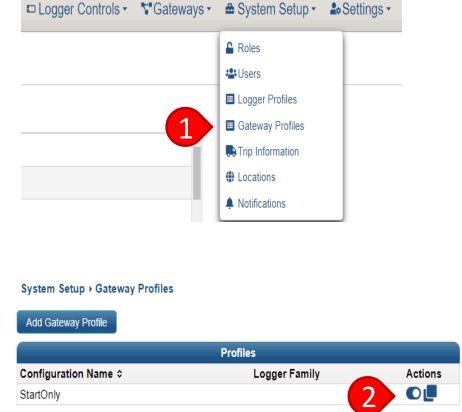

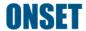

#### Copy a Gateway Profile

 Click on the copy button to create a new version of the Gateway profile

> Note: This will allow you to change the settings of the selected Gateway profile. After clicking "save" a new Gateway profile will be created

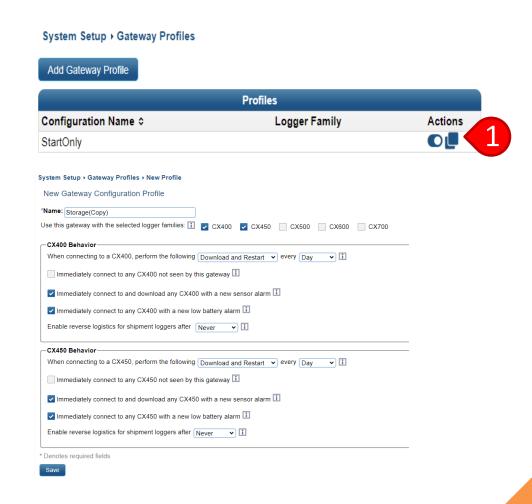

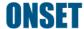

# Gateway Management

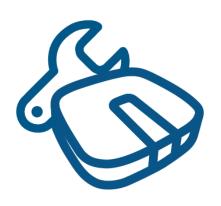

**Back to Top** 

#### **Gateway Management**

- Under the "Gateways" tab, you can:
  - View the status of active Gateways
  - Check your Gateway payment status
  - Create Gateway groups

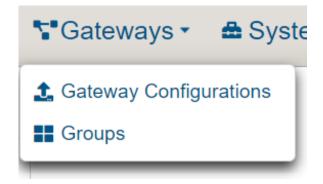

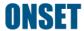

#### **View Gateway Status**

 Under the "Gateways" tab, click "Gateway Configurations"

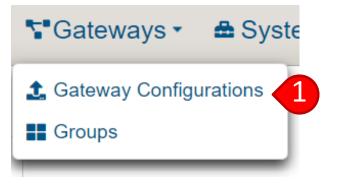

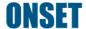

#### **View Gateway Status**

- View your Gateway name. If you did not assign a Gateway name, the serial number will be displayed
- 3. View the Gateway seral number
- 4. View the Gateway model
- 5. View the current Gateway status
- 6. View the Gateways last upload date
- 7. View the Gateways last contact date

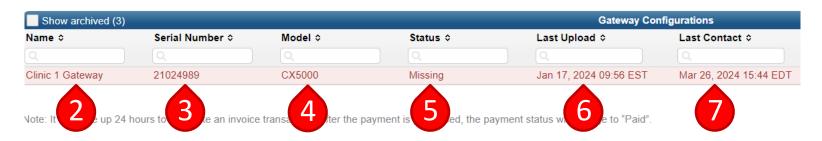

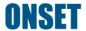

#### **View Gateway Status**

- 8. View your Gateway profile name
- 9. Check your Gateway firmware version
- 10. Check your Gateway payment status

Note: The payment status will show either "Paid", "Upcoming Payment", "Pending" or "Overdue"

Note: It can take up 24 hours to complete an invoice transaction. After the payment is processed, the payment status will change to "Paid"

Note: If the payment status is showing "Upcoming Payment" or "Overdue" a pop-up link will be provided in your InTempConnect account, and it will bring you to the Gateway Configurations page. Click on "Upcoming Payment" or "Overdue" status to pay the annual service fee

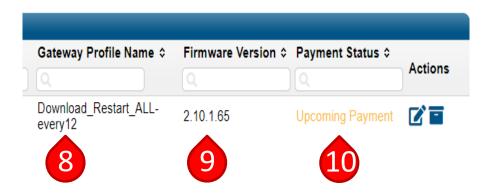

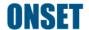

#### **Gateway Profile Change**

- To change the profile of a Gateway, click on the button
- If necessary, change the Gateway name
- Choose the new configuration profile
- Click "Save"
- 5. Ensure that the configuration profile was updated using the "Gateway Profile Name" column

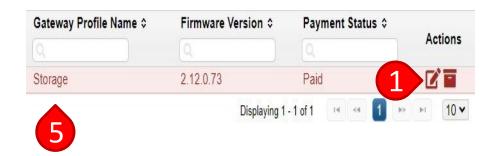

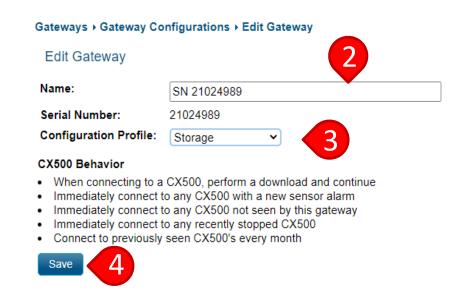

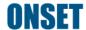

#### Gateway Groups can be used for:

- 1) Multiple Gateways in the same proximity
  - a) If multiple Gateways are within proximity of each other, place them all into the same group. This will allow them to work together so that duplicate reports are not created
- 2) Gateway Groups for shipments
  - b) Adding a location to a group will enable the Gateway(s) to automatically download and stop BLE loggers that have been programmed with that destination location, regardless of Gateway profile settings. All other Gateways will only download and continue the logger. The Gateway associated with the origin location will be the only Gateway that configures the loggers to begin the shipment.
  - c) Gateway Groups are for Bluetooth logger shipments only and are not relevant to cellular loggers

- Under the "Gateways" tab, click "Groups"
- To create a new group, click "Add Group"

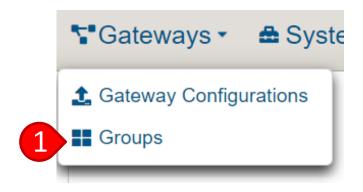

Gateways ➤ Gateway Groups

Add Group

Saved Group Name

No configurations found.

Save

- 3. Click "Select a Gateway profile" and choose the desired Gateway profile
- Click "Select a location" and choose the desired location. See <u>Create</u> <u>Locations</u> for details.
- 5. Name the group

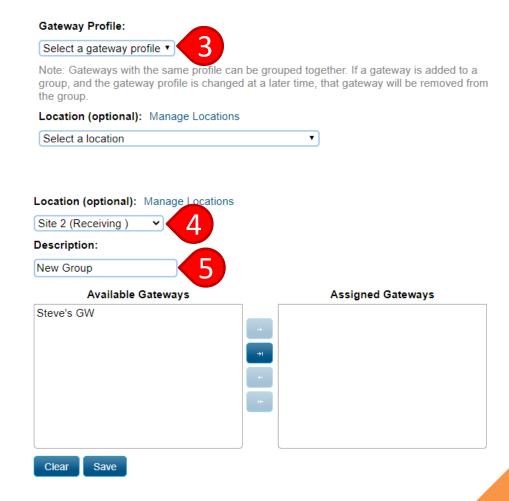

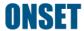

- Click on the desired
   Gateway(s) under
   "Available Gateways"
- 7. Click the **button**
- 8. Click "Save"

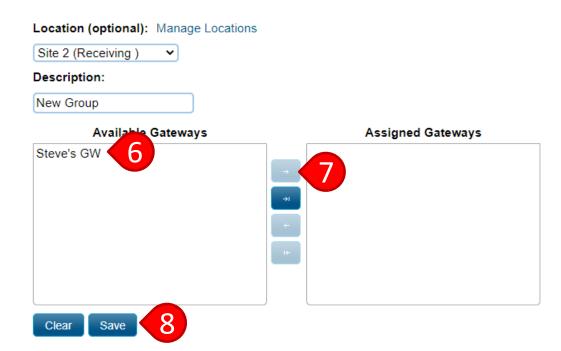

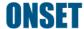

### **Create Locations**

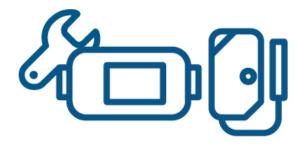

**Back to Top** 

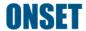

#### **Create Locations**

- Under the "System Setup" tab, click "Locations"
- 2. To create a new location, click "Add Location"

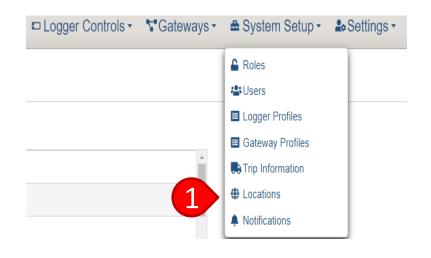

#### System Setup → Locations

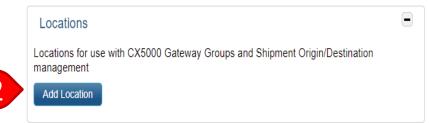

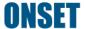

#### **Create Locations**

- 3. Enter the shipping or receiving address in the location line
  - A location can be used for the origin or destination. There is no need to enter the location twice
  - This is powered by Google Maps, so site names can be used
- Optional: enter Area/Room (e.g., Receiving)
- 5. Click "Save"

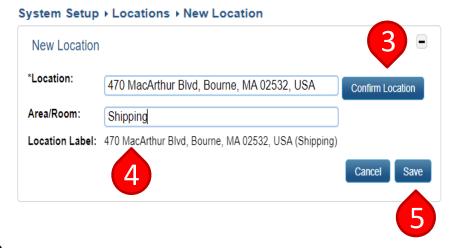

# Managing Logger Profiles

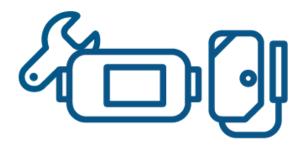

**Back to Top** 

#### Logger Profiles

- Logger Profiles define the behavior of your loggers (recording interval, alarm setting, start and stop behavior, etc.)
- Multiple Logger Profiles can be created so you can select the appropriate one when configuring and starting the logger (e.g., one logger profile may be created for refrigerated storage, another for ambient storage, and another for transportation with 5-minute recording intervals vs transportation with 1-minute intervals)
  - Note: Logger Profiles only need to be created once. You will select a previously created profile when configuring a logger for startup. Different profiles should be created for different scenarios (new alarm limits, recording interval, etc.)

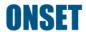

- Under the "System Setup" tab, click "Logger Profiles"
- 2. Click the "Add Logger Profile" button

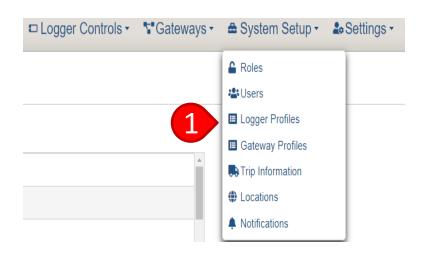

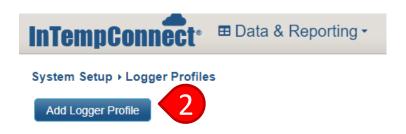

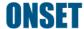

- 3. Name the Logger Profile
- Choose the logger model you are using under "Logger Family"
- Select your desired "Logging Interval"

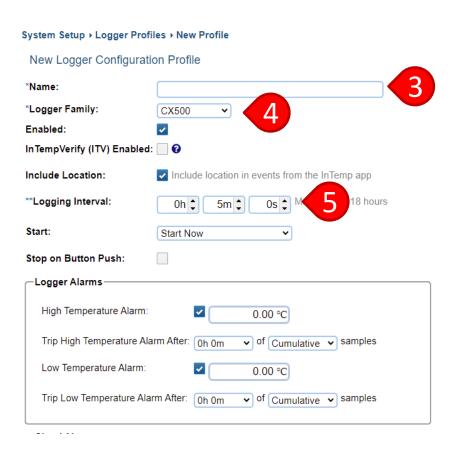

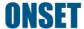

#### Choose a logger "Start" option

- "Start Now" starts the logger immediately upon configuration
- "Start on Interval" starts the logger on a pre-defined logging interval
- "Start on Button Push" starts the logger when you press and hold the button on the logger
- "Start After Elapsed Time" starts the logger after a pre-defined amount of time
- "Start on Date/Time" starts the logger on a defined date and time
- "Start on Button Push Delay" starts the logger when you press and hold the button on the logger after a pre-defined amount of time. This is available for the CX500, CX600 and CX700 logger families

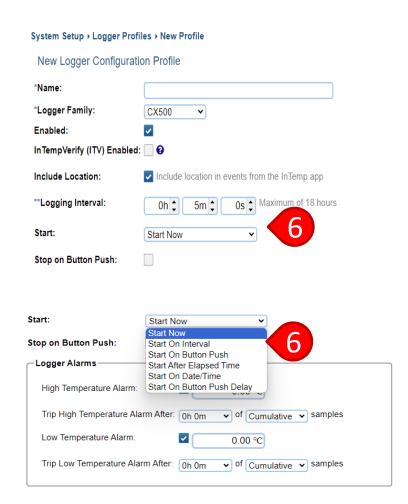

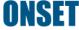

# 7A. Select the high and low temperature "Logger Alarms"

- Logger alarm settings should be dictated by product stability criteria, regulatory requirements, and/or QA requirements
- "Cumulative" = total time above a given temperature over the entire duration of a trip
- "Consecutive" = the number of consecutive readings above a given temperature

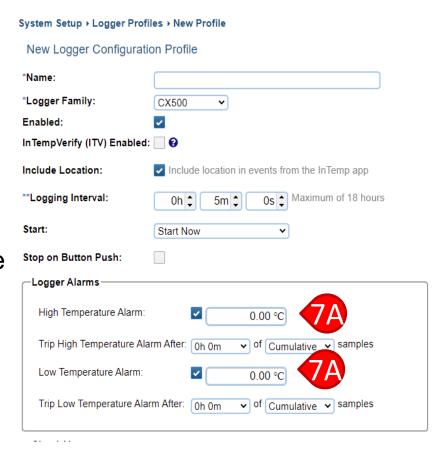

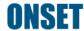

# 7B. Select the high and low humidity "Logger Alarms"

- Logger alarm settings should be dictated by product stability criteria, regulatory requirements, and/or QA requirements
- A humidity audible alarm can be enabled
- Humidity logger alarms are for the CX450 family only

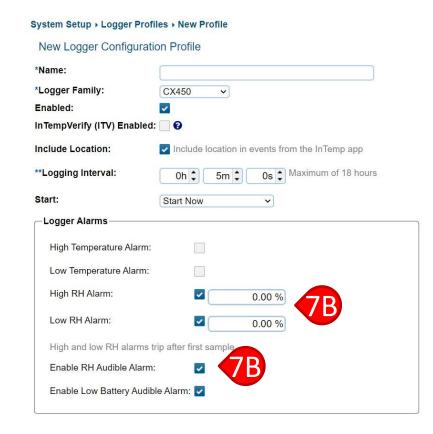

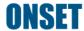

- Select high and low "Cloud Alarms," if applicable
  - Cloud alarm settings should be dictated by product stability criteria, regulatory requirements, and/or QA requirements
  - Cloud alarms are for reporting purposes only; they will not notify you of a temperature excursion in real time

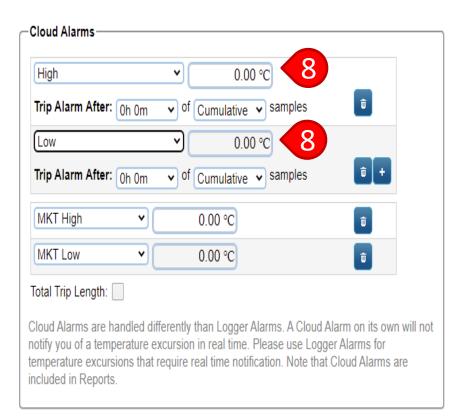

<sup>\*</sup> Denotes required fields

<sup>\*\*</sup> Logging Interval must be greater than 0

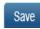

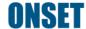

- Select Mean Kinetic
   Temperature (MKT) high
   and low alarms
  - MKT alarm settings should be dictated by product stability criteria, regulatory requirements, and/or QA requirements
  - MKT is usually used for loggers in transport. It is not typically used for storage monitoring, but can be if regulations/product stability requires it
- 10. Click "Save"

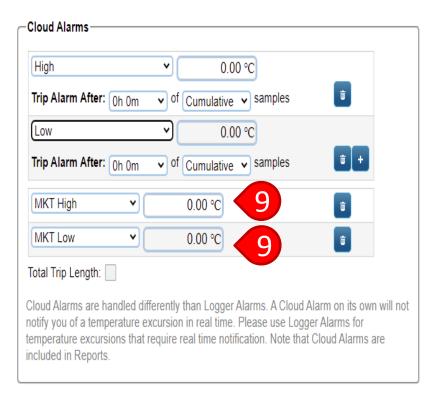

<sup>\*</sup> Denotes required fields

<sup>\*\*</sup> Logging Interval must be greater than 0

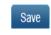

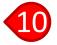

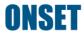

- Under the "System Setup" tab, click "Logger Profiles"
- 2. Click the "Add Logger Profile" button

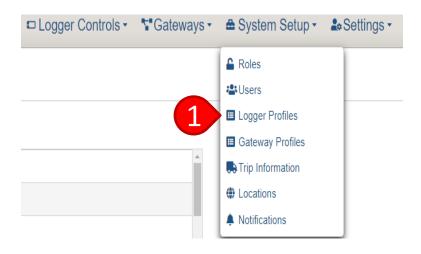

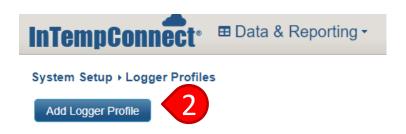

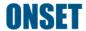

- 3. Name the Logger Profile
- Choose a cellular logger family

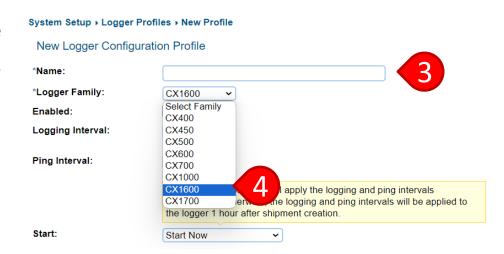

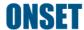

- 5. Select the logging interval

  Note: A cellular logging interval will range
  from 5 minutes to 8 hours
- 6. Select your desired ping interval.
  The ping interval is how often
  the cellular logger will send data
  to InTempConnect

Note: Ping interval options are based on the logging interval that was selected Note: For the CX1000, if you choose both a 5-minute logging and ping interval, a warning will be displayed saying temperature cannot be recorded at this interval

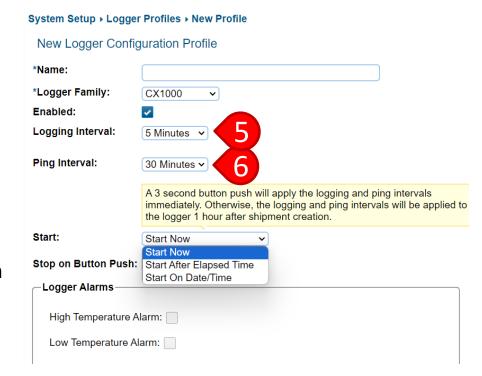

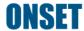

# 7. Choose a logger "Start" option

- "Start Now" starts the logger immediately upon configuration
- "Start After Elapsed Time" starts the logger after a pre-defined amount of time
- "Start on Date/Time" starts the logger on a defined date and time

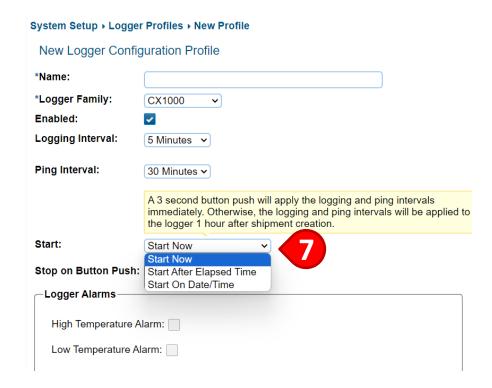

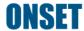

8. Click to enable button push start override

Note: This is only available with the Start on Date/Time and Start After Elapsed Time options

- 9. Click to enable a stop on button push
- Select the high and low temperature "Logger Alarms"
- 11. Select high and low "Cloud Alarms," if applicable
  Note: Cloud alarms are for reporting purposes only; they will not notify you of a temperature

  ISET excursion in real time

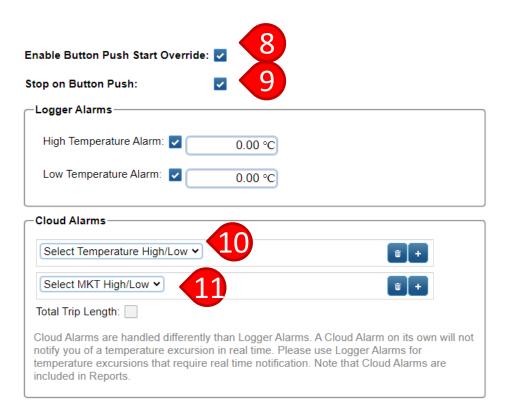

- 12. Select Mean Kinetic
  Temperature (MKT) high
  and low alarms
- 13. Click "Save"

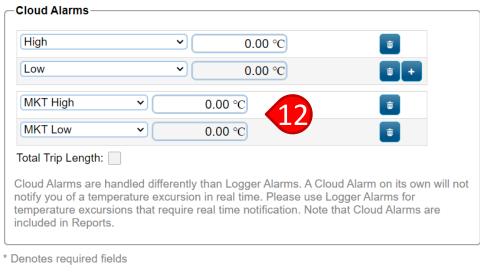

\*\* Logging Interval must be greater than 0

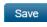

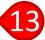

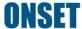

#### **Managing Logger Profiles**

 To edit, disable, copy, or delete a Logger Profile, click the appropriate button on the "Logger Profiles" page under the "System Setup" tab

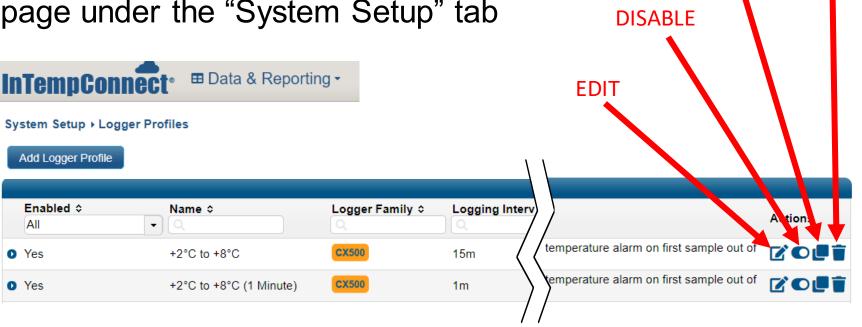

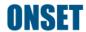

**DFI FTF** 

**COPY** 

# Data Search

**Back to Top** 

Upon signing into
 InTempConnect, you
 will be automatically
 directed to the "Logger
 Data" page under the
 "Data & Reporting" tab

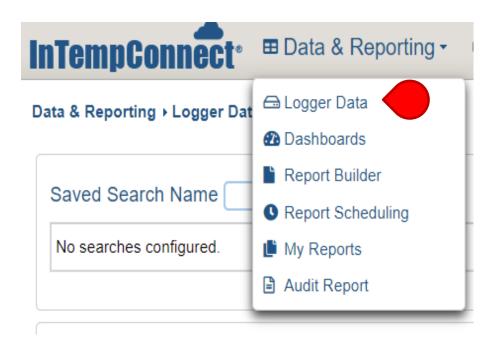

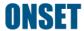

 Use the search fields to narrow down the results you want to see

Note: The results show configurations with and without downloads to keep track of all active loggers in the field

Note: Use a <u>default saved</u> <u>search</u> to automatically populate configurations upon sign-in

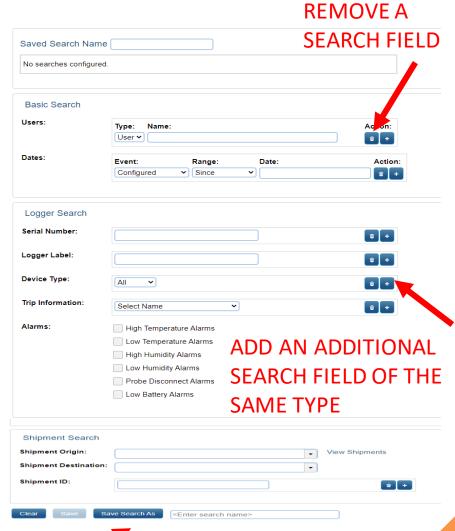

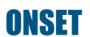

- Search results will populate after you fill out search fields and click on "Search"
- To remove a search field, click on the trash button
- To add an additional search field of the same type, click on the plus button (e.g., serial number 1234 and serial number 5678)
- Create saved searches by filling out the appropriate search fields, entering a search name, and clicking "Save Search As"

Note: Saved searches are required for scheduling the automatic delivery of custom reports (Report Scheduling) and they help optimize the report building process (Report Builder)

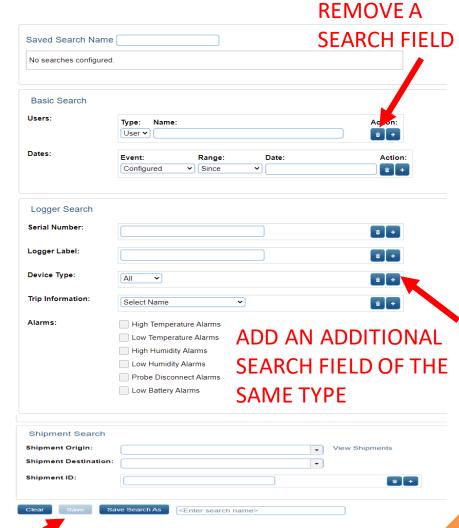

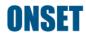

- Click on the truck icon to see <u>trip data</u>
- Click on the logger label to view data for that configuration
- 3. Import Configurations via an Excel file
- 4. Export the logger configurations table
- 5. Import trip info for selected configurations
- Link to the "<u>Report Builder</u>" page.
   Note: Select a previously created Saved Sear

Note: Select a previously created Saved Search, perform a regular search using the Saved Search filters, or select individual configurations in the Logger Data page. Then click on "Build Report" and you will be brought to the "Report Builder" page.

- 7. Show Archived Configurations
- 8. Change the results table view

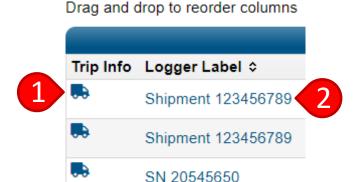

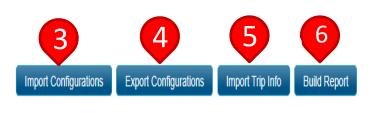

Show Archived (0) | Columns

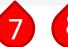

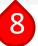

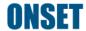

- Click on "Shipments" under the "Logger Controls" tab
- Use the search fields to narrow down your search
  - a) View shipment status here

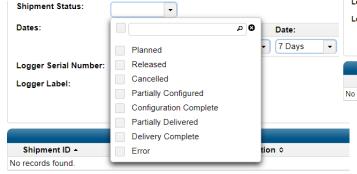

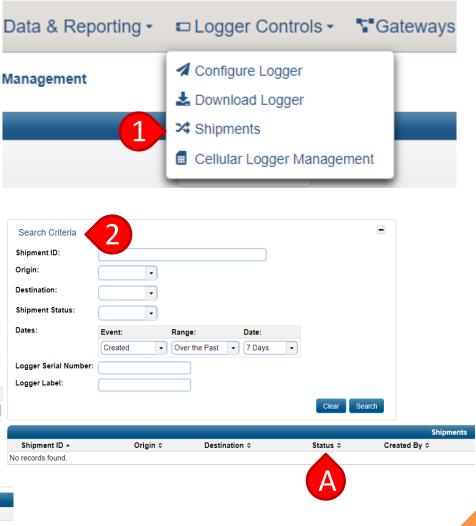

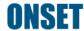

- Shipment search results automatically default to the past seven (7) days. Change the date range to see more results
- Use the search criteria to narrow down the results

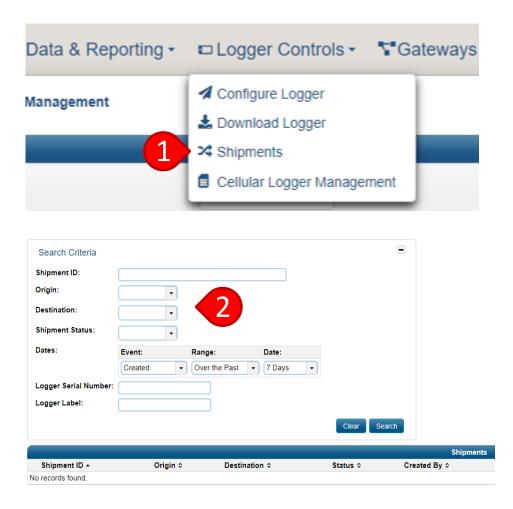

- Status definitions
  - "Planned" = shipment created, but Gateway will not configure and start loggers until you manually click the "Release" button
  - "Released" = shipment was created, and the Gateway will configure and start loggers as soon as they are in range of it
  - "Cancelled" = shipment was manually cancelled

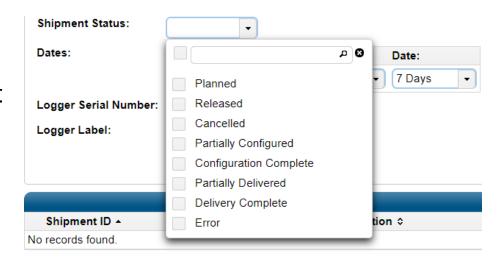

- Status definitions (cont'd)
  - "Partially Configured" =
     some, but not all, loggers
     associated with that
     shipment have been
     configured
  - "Configuration Complete" = all loggers associated with that shipment have been configured

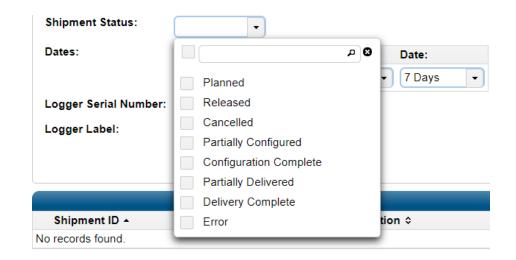

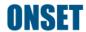

- Status definitions (cont'd)
  - "Partially Delivered" =
     some, but not all, loggers
     associated with that
     shipment have been
     download by the
     destination Gateway
  - "Delivery Complete" = all loggers associated with that shipment have been downloaded by the destination Gateway

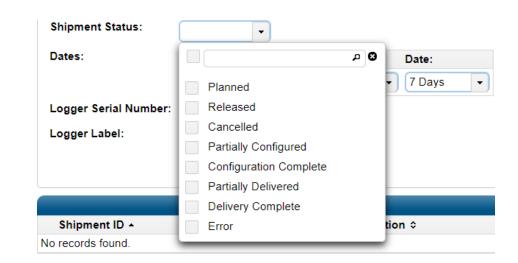

- Status definitions (cont'd)
  - "Error" = an error
     occurred with the
     shipment, and you
     should contact Onset's
     Technical Support team
     for assistance

Click <u>here</u> for Onset Tech Support contact information

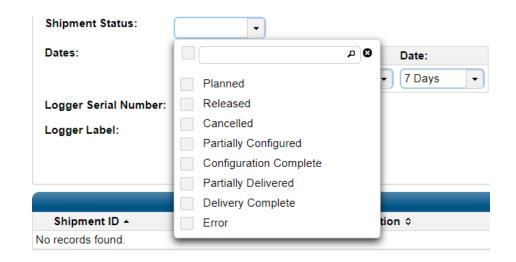

# Managing Trip Fields

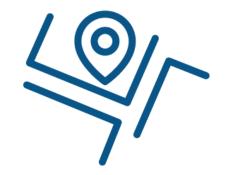

**Back to Top** 

#### **Trip Fields**

- Trip Fields are an industry-standard term for Data Tags.
   Data Tags allow you to attach additional information to your temperature data, so you can sort, organize, and analyze your data by that tag
- A Trip Field (Data Tag) can be anything you want (courier, fridge type, package type, truck number, warehouse name, etc.)
- When configuring a logger to start, you can add as many Trip Fields as you like. The logger is then tagged with the values you assigned to it

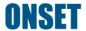

#### **Trip Fields**

- Trip Fields are a very powerful tool that can help you reduce costs and increase efficiency within your storage areas and supply chain. With these tags, you can assess courier or package performance, easily identify the refrigeration unit a data logger belongs to, identify and monitor multiple sites within a larger network, and more
- Trip Fields also allow you to more easily organize and group your data for efficient analysis

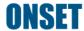

- Click "Trip
   Information" under
   the "System Setup"
   tab
- 2. Click the "Add Trip Info Field" button

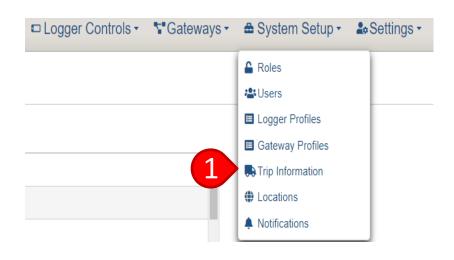

System Setup → Trip Information

Add Trip Info Field

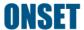

- 3. Enter the "New Trip Info Field" name that describes the data you are intending to track/collect (clinic name, shipping method, etc.)
- If you want it to be a required field, check the "Required" box

Note: If "Required" is checked, a value type for this data tag must be entered when configuring a logger

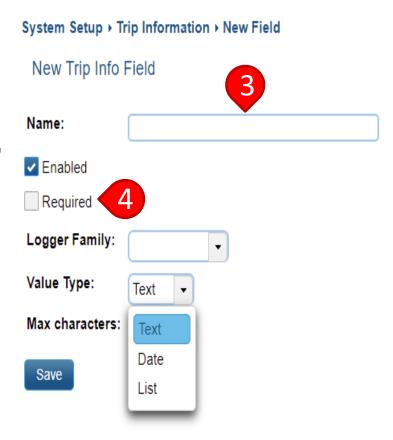

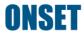

- Choose the logger type from the "Logger Family" drop-down list (e.g., CX500)
- 6. Choose the value type
  - "Text" forces the user to type in the entry
  - "Date" lets the user select a date
  - "List" lets you create multiple entries for the user to select from a drop-down list

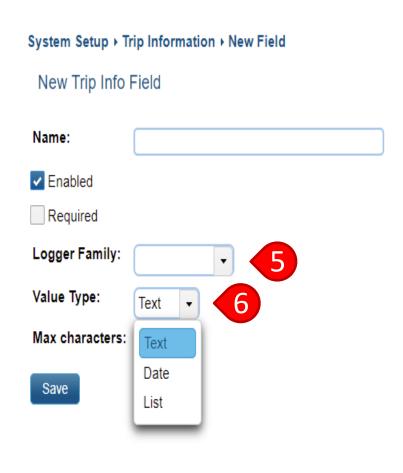

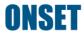

- 7. If using a list, click the "Add Value" button for each entry
- 8. Click "Save"

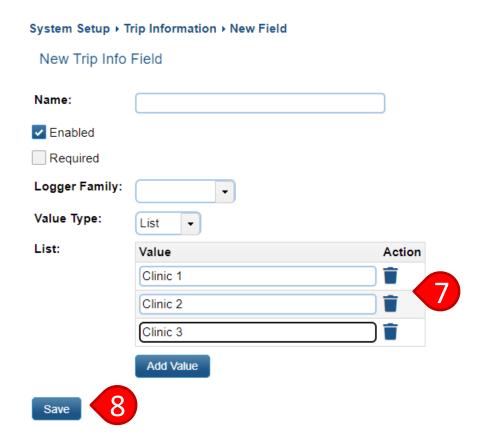

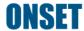

#### **Manage Trip Fields**

- 1. Click the edit button to edit an existing trip field
- Click the slider button to disable a trip field (note: this button will not appear for user who is programming a logger)
- 3. Click the copy button to copy a trip field

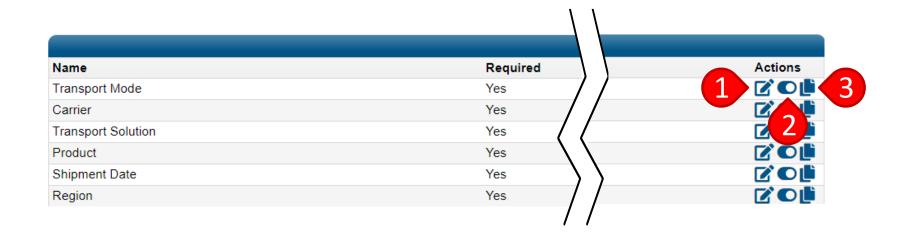

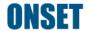

### Data Management

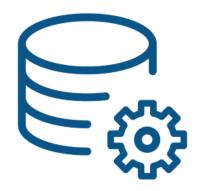

**Back to Top** 

#### **Edit Trip Fields**

- Click on "Logger Data" under the "Data & Reporting" tab
- Click on a configuration in the Configurations table
- Click "Edit" next to "Trip Information" under the "Configuration Info" table

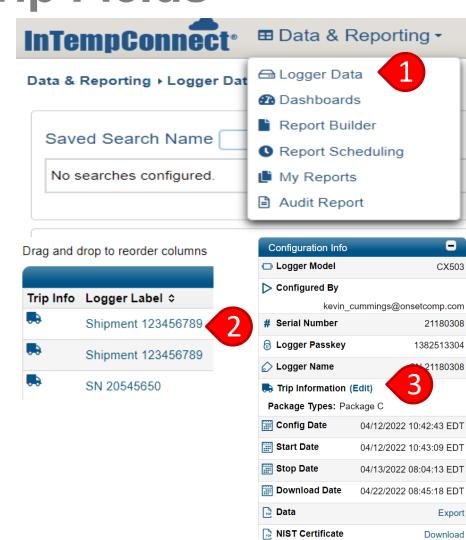

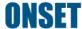

#### **Download NIST Certificate**

- Click on "Logger Data" under the "Data & Reporting" tab
- 2. Click on a configuration in the "Configurations" table
- Click "Download" next to "NIST Certificate" under the "Configuration Info" table

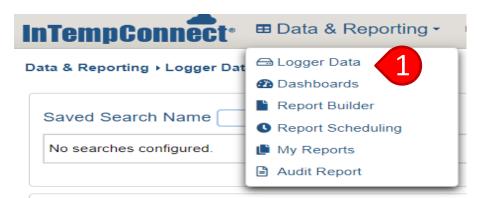

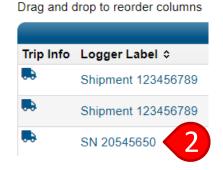

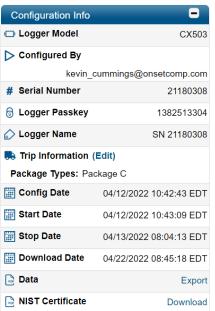

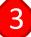

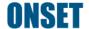

Segmenting data does not erase or alter the data in any way. Instead, it filters data from the report and adjusts temperature statistics accordingly. Perform data segmentation when the logger start and stop times do not reflect correct data (e.g., different shipment start and stop times). Segmentation is available for the CX500, CX600, CX700 and Cellular logger series

- 1. Click on "Logger Data" under the "Data & Reporting" tab
- Click on a configuration in the "Configurations" table

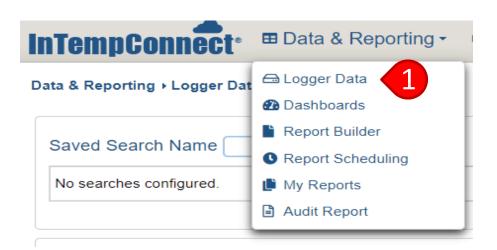

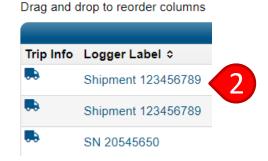

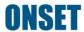

3. Click "Enable Segmentation" under the graph

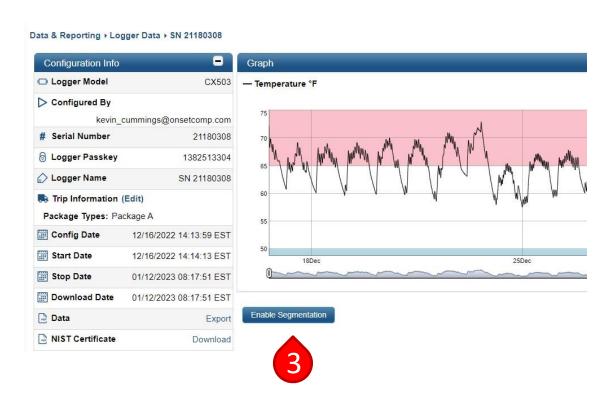

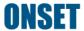

4. Use the "Slider" to change how much data is shown in the graph

5. Click on "Refresh" to "refresh" the graph to its original view

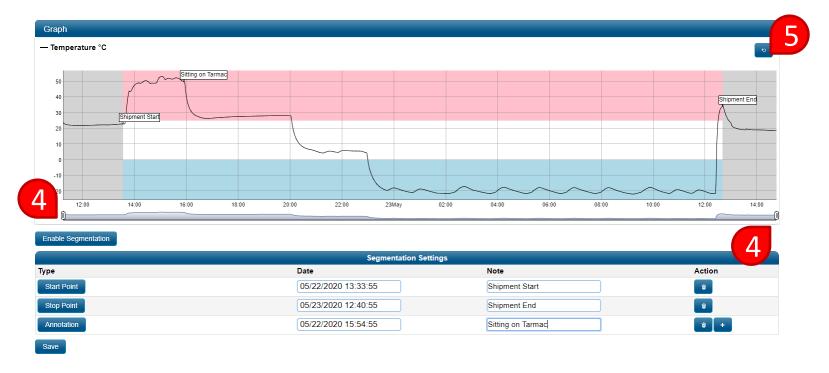

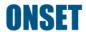

- 6. Enter a date and time next to both the "Start Point" and "Stop Point" buttons
- 7. Enter a note for both points

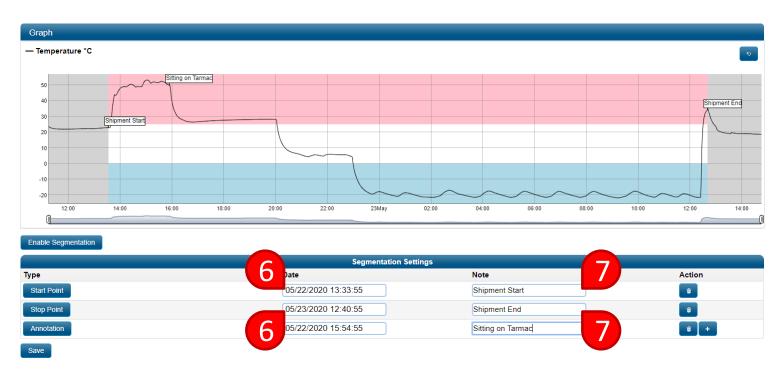

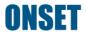

- 8. If you want to add an annotation, enter a date and time next to the "Annotation" button
- 9. Add a note for the annotation
  - An annotation can be anything (e.g., it can explain an excursion, corrective action, critical event, shipping event, or the like)
- 10. Click "Save"

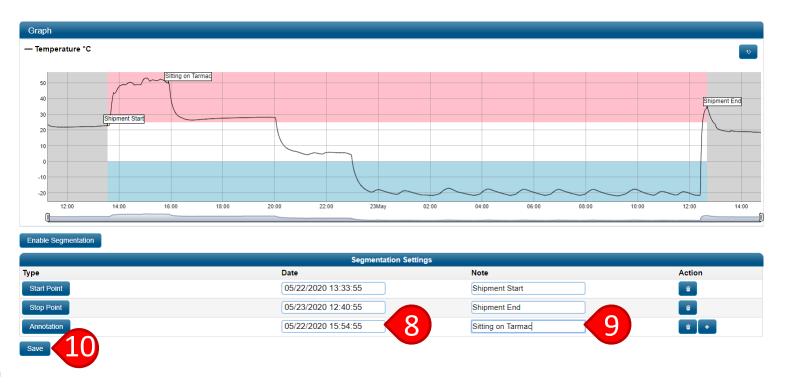

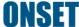

#### **Public Configuration Details**

The "Configuration Details" page now contains a sharable public URL. This link allows a 3<sup>rd</sup> party who does not have access to InTempConnect to view only the selected logger configuration.

- Click on "Logger
   Data" under the "Data
   & Reporting" tab
- Click on a configuration in the "Configurations" table

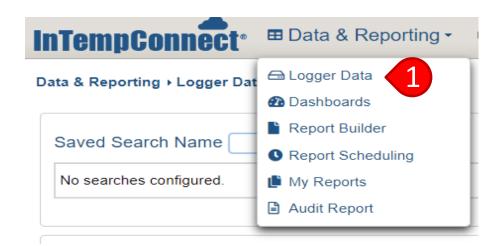

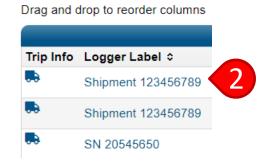

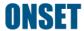

#### **Public Configuration Details**

- 3. Click on "Grant" access to bring up the public link.
- 4. Copy and send the link to a 3<sup>rd</sup> party to access this page Note: The URL will automatically be copied to your clipboard
- 5. "Optional" Click on "Revoke Access" to withdraw access to the public link

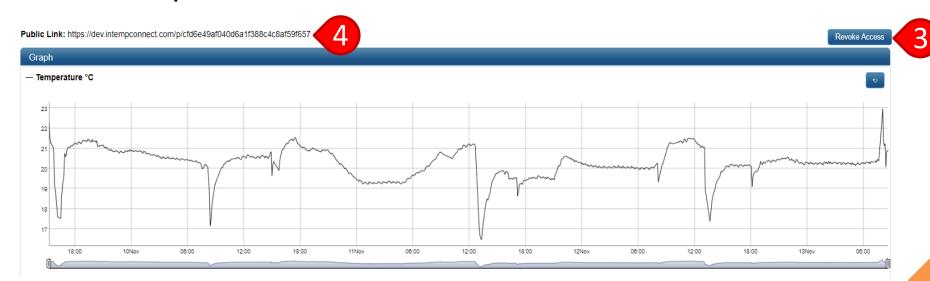

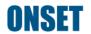

### Logger Management

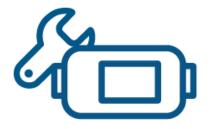

**Back to Top** 

#### Configure Logger

The "Configure Logger" feature allows you to configure loggers remotely via ITC if you own a Gateway.

- Feature Behavior & Requirements
  - Must own a Gateway
  - Loggers must be in range of a Gateway
  - Loggers must be on and actively advertising
    - Does not need to be actively recording data
    - For CX450, CX500, CX600, and CX700 loggers, you may need to press the button on the logger to wake it up and start advertising
      - You can do this before or after you create the logger configuration in InTempConnect, but the logger must be actively advertising
    - CX400 loggers start advertising as soon as batteries are installed
  - If a logger is currently recording data, the Gateway will automatically perform a "Download & Stop" before it reconfigures and starts the logger
  - A Cellular logger cannot be configured by using the "Configure Logger" feature

#### Create a Logger Configuration

- Click on "Configure
   Logger" under the
   "Logger Controls" tab
   Note: to configure a Cellular
   logger logger, please follow the
   steps outlined in Create a
   Cellular Shipment
- 2. Click on "Create Logger Configuration"

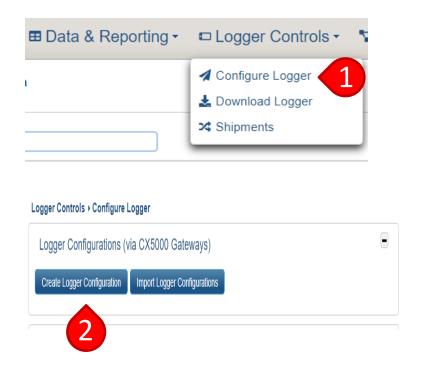

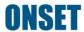

#### Create a Logger Configuration

- 3. Input logger serial number and click "Find Logger"
- 4. Define a logger label
- Choose the logger profile. For more information, see <u>Logger Profiles</u>
- 6. Add any trip information. For more information, see <u>Trip Fields</u>
- 7. Click "Save" to save the logger configuration

Note: the Gateway will not configure the logger until you click "Release." Click "Save and Release" to immediately begin the logger configuration

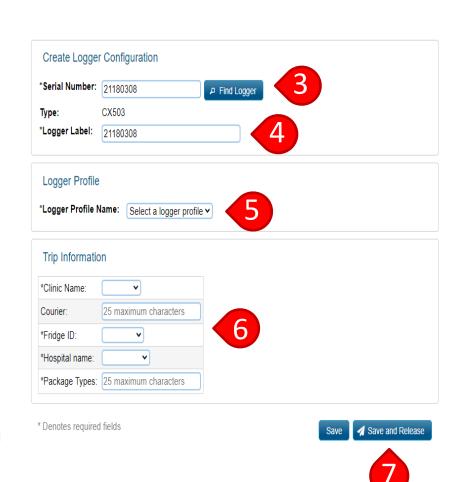

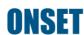

#### Import a Logger Configuration

- 1. Click on "Configure Logger" under the "Logger Controls" tab
- 2. Click on "Import a Logger Configuration"

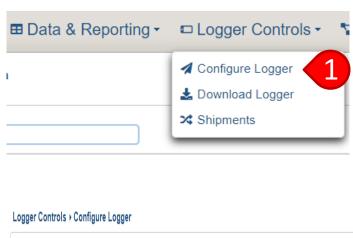

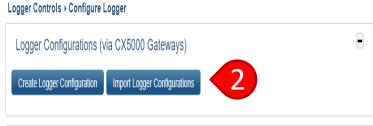

#### Import a Logger Configuration

- 3. Click the Excel icon to download the template
- 4. Open the template and fill out all essential fields in the Excel file
- 5. Click the "Choose" button and select the Excel file you just completed

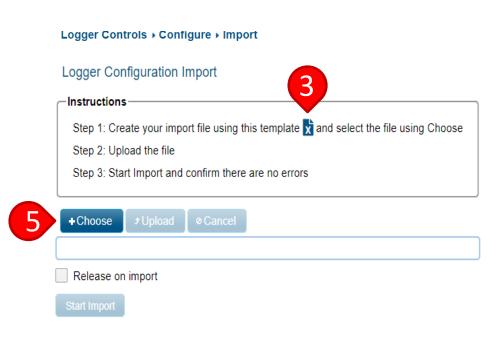

#### Import a Logger Configuration

- 6. Click the "Upload" button
- 7. Check the "Release on import" box if you want the logger configuration to be completed immediately
- 8. Click the "Start import" button

Note: The system will alert you if there are errors in the Excel file

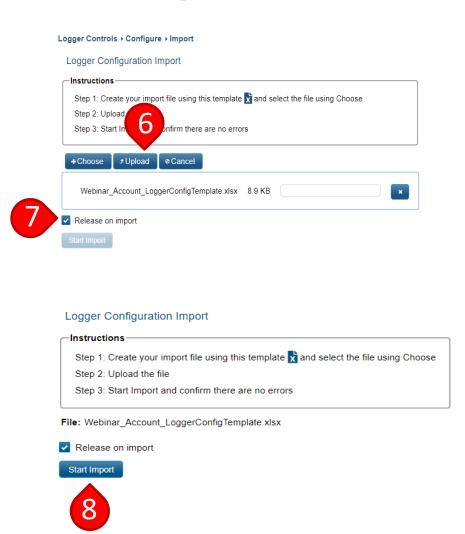

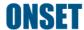

## View & Edit & Search for Logger Configurations

- Go to the "Logger Controls" tab and click on the "Configure Logger" page to view and edit logger configurations
  - Note: It is recommended that all users view this table to verify logger configuration status

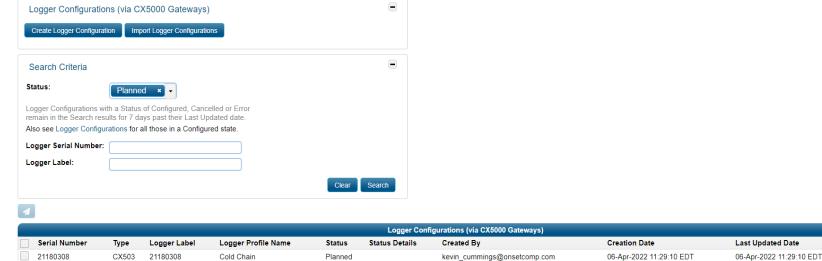

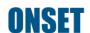

Logger Controls → Configure Logger

Action

**40** iii

### View & Edit & Search for Logger Configurations

- To search for a logger configuration, make selections with one or all the given search fields
- Click "Search"

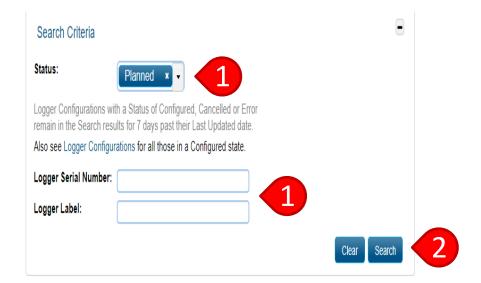

### View & Edit & Search for Logger Configurations

- View the status of a logger configuration under "Status"
- В. Click the "Arrow" icon to release a logger configuration
- Click the "Pencil" icon to edit a logger configuration
- D. Click the "Trash" icon to delete a logger configuration

| Logger Configurations (via CX5000 Gateways) |       |              |                     |         |                |                              |                          |                          |             |
|---------------------------------------------|-------|--------------|---------------------|---------|----------------|------------------------------|--------------------------|--------------------------|-------------|
| Serial Number                               | Type  | Logger Label | Logger Profile Name | Status  | Status Details | Created By                   | Creation Date            | Last Updated Date        | Action      |
| 21180308                                    | CX503 | 21180308     | Cold Chain          | Planned |                | kevin_cummings@onsetcomp.com | 06-Apr-2022 11:29:10 EDT | 06-Apr-2022 11:29:10 EDT | <b>40</b> 🗂 |
|                                             |       |              |                     |         |                |                              |                          |                          |             |

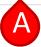

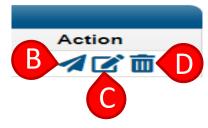

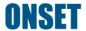

#### **Download Logger**

The "Download Logger" feature allows you to download a logger remotely via InTempConnect if you own a Gateway

- Feature Behavior & Requirements
  - May take up to 10 minutes to perform download plus additional time for data to travel to the cloud
  - The logger must be in Bluetooth range of a Gateway
  - Download shows up on the "Logger Data" page once completed
    - Only the Gateway selected in the process will perform the download. All other Gateways in range will ignore the logger
    - Works with "Gateway Groups"
  - A Cellular logger cannot be downloaded by using the "Download Logger" feature

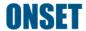

#### **Download Logger**

- Feature Behavior & Requirements
  - An individual logger can only be download again after the first download finishes
    - Cannot download a logger if the existing download for that logger is in "pending" status
    - User can cancel a download while in pending status
  - Downloads cannot be performed on loggers that are part of a shipment
  - Cannot download a stopped logger
  - Loggers must be on and actively recording data
  - Download history automatically deletes after two (2) days
  - If user has notifications set up, a notification will be sent out for that download

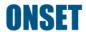

#### **Download Logger**

- Click on "Download Logger" under the "Logger Controls" tab
- Select the Gateway used to download the logger
- 3. Select the logger to download. You can select multiple loggers.
- 4. Choose the download type: Download and Restart Download and Continue Download and Stop
- Click on "Download"
- 6. Check the download status

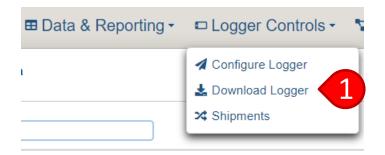

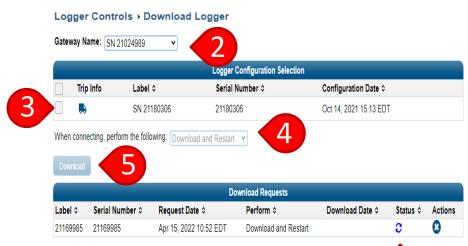

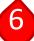

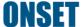

- The Cellular Logger Management page allows you to change the settings of a registered cellular logger while it is in sleep mode/not on an active shipment.
- The logger settings that can be updated include the logger ping interval, and the temperature, light and shock sensors
- Changing any logger settings on this page will only change the settings when the logger is not on an active shipment (sleep mode). When a logger on a shipment, the settings will be based on the selected <u>Logger Profile</u>

#### The Cellular Logger Management page includes:

- Updating the logger ping interval, temperature, light and shock alarms
- Check the logger battery percentage
- See when the logger was last updated
- Downloading a NIST certificate

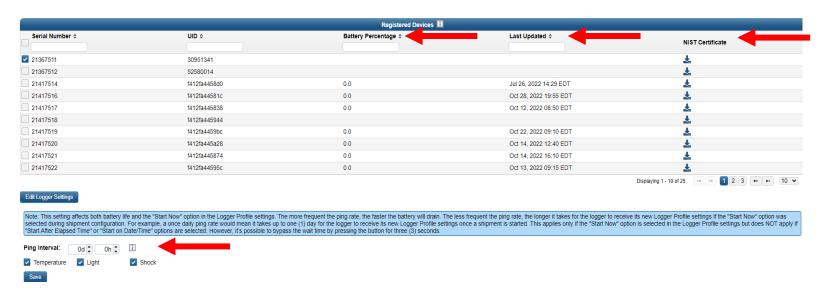

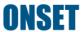

To change the sleep mode settings of a logger that is not currently on a shipment:

- 1. Click on one or more checkboxes to select the logger(s) whose settings you want to change
- Update the logger ping interval
   Note: This will affect the logger battery life while it is in sleep mode. A shorter ping interval will drain the battery faster

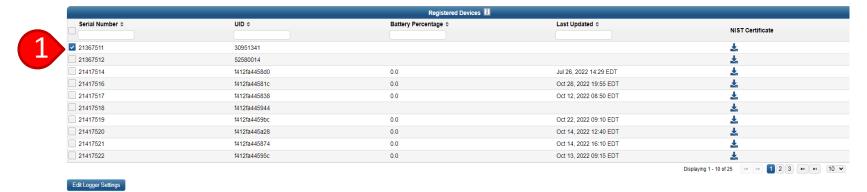

Note: This setting affects both battery life and the "Start Now" option in the Logger Profile settings. The more frequent the ping rate, the faster the battery will drain. The less frequent the ping rate, the longer it akes for the logger to receive its new Logger Profile settings for the "Start Now" option is selected in the Logger Profile settings once a shipment is started. This applies only if the "Start Now" option is selected in the Logger Profile settings but does NOT apply if "Start After Elapsed Time" or "Start on DaterTime" options are selected. However, it's possible to bypass the wait time by pressing the button for three (3) seconds.

Ping Interval: Od this Light Shock

Save

- 3. Enable or disable the temperature, light and shock sensors
- Click on "Save"

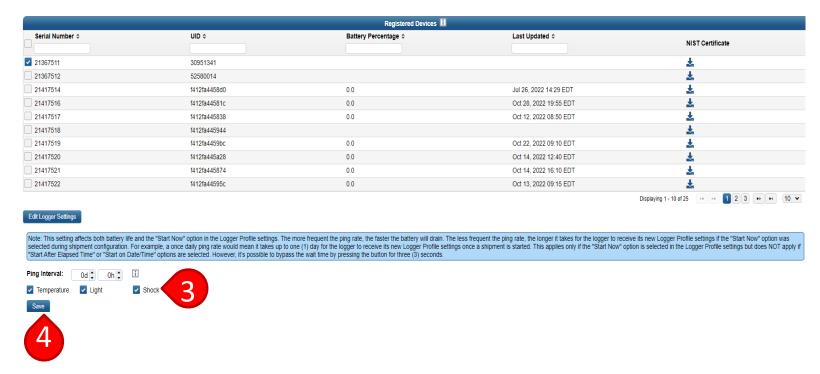

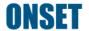

# Report Creation

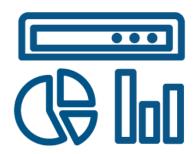

**Back to Top** 

### Single Device Report

- Go to the "Data & Reporting" tab and click on the "Logger Data" page
- Go to the "Configurations" table
- Click on the 'Logger Label" of a single device configuration

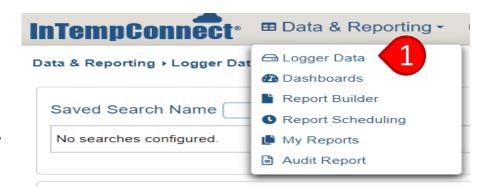

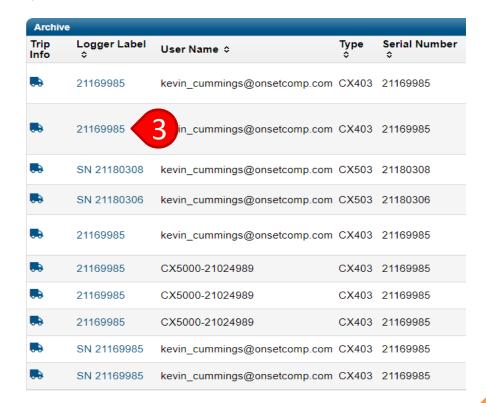

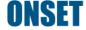

### Single Device Report

- Click on the "Export" option under "Configuration Info"
- Choose the report time zone and
- Choose the report file format
- 7. Click to include an alarm report / tabular data
- Click "Run Report"

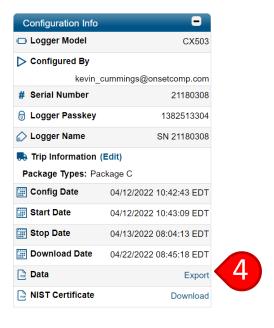

#### Report Contents and Format

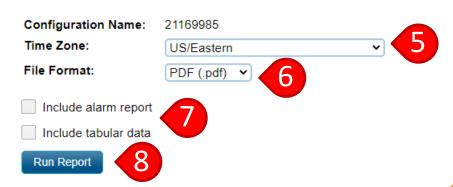

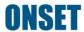

#### **Create a Saved Search**

- Go to the "Data & Reporting" tab and click on the "Logger Data" page
- 2. Fill out the relevant search criteria
- 3. Enter a search name
- Click "Save Search As"

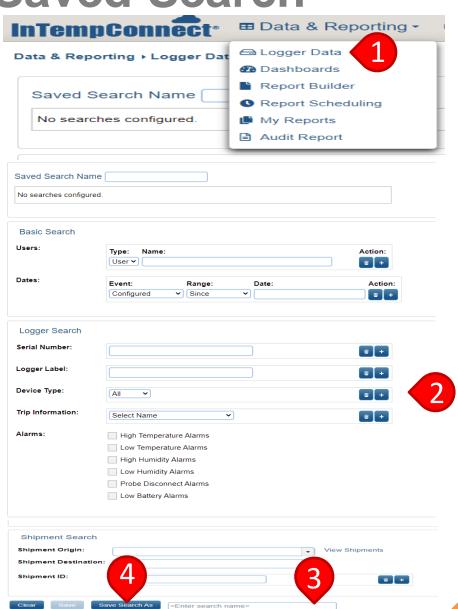

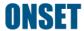

- Go to the "Data &
   Reporting" tab and click on
   the "Report Builder" page.
   This page can also be
   accessed by clicking "Build
   Report" on the Logger Data
   page after choosing the
   appropriate search
   parameters
- Select a Saved Search to automatically populate the data you want in the report

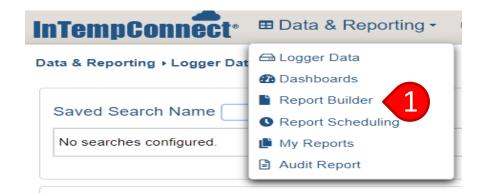

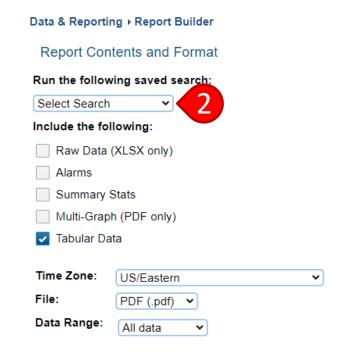

- 3. Choose how you would like the data to be organized and presented
  - a) "Raw Data" can only be exported in Excel format
  - b) "Alarms" will give you a summary section of all alarms that occurred

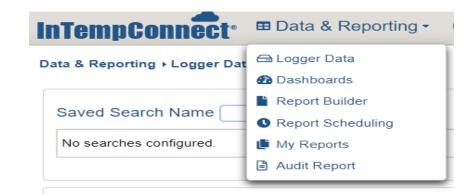

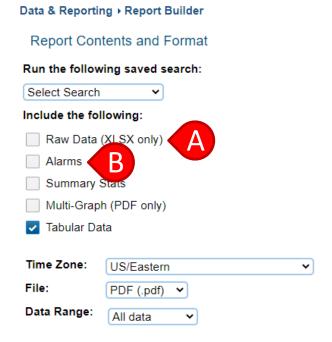

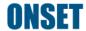

- 3. Choose how you would like the data to be organized and presented (continued)
  - c) "Summary Stats" will group data by a Trip Field (Data Tag) and provide the summary statistics based on that Trip Field (e.g., summary statistics by courier, storage unit brand, or package type)

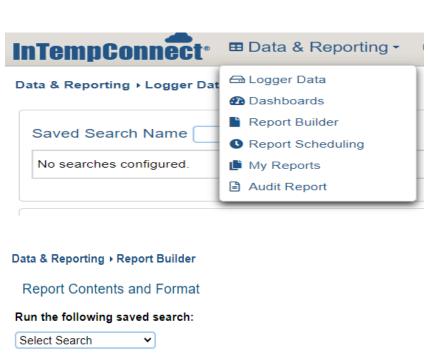

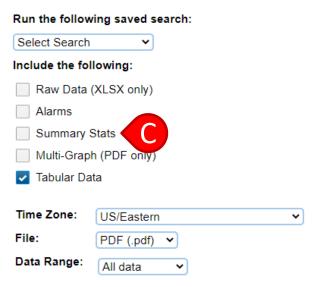

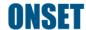

- 3. Choose how you would like the data to be organized and presented (continued)
  - d) "Multi-Graph" will provide a graph with all logger downloads represented (PDF only)
  - e) "Tabular Data" will provide summary data for each configuration included in the multi-device report

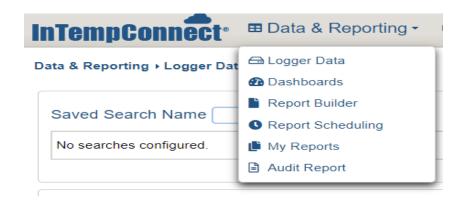

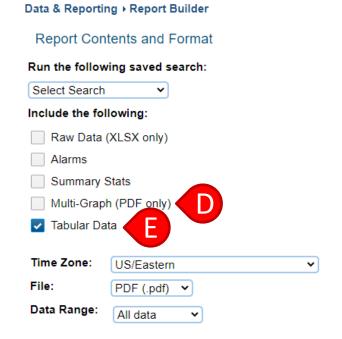

- Choose the time zone
- Choose the file type
   Note: "Raw Data" can only be in Excel format and "Multi-Graph" can only be in PDF format
- 6. Choose the data range
- 7. Check the box if you want the report emailed to you
- 8. Click "Submit Report"

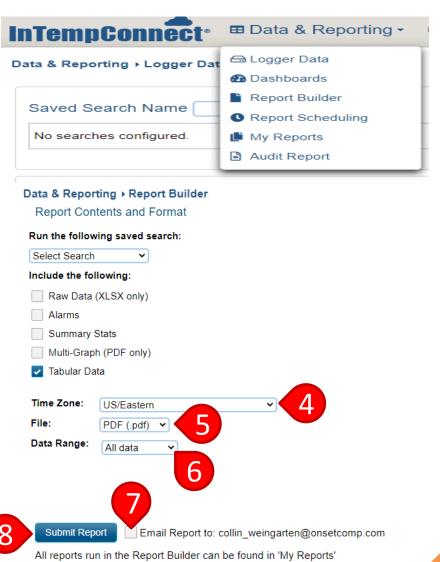

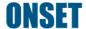

- To view the report,
   navigate to the "Data &
   Reporting" tab and click on
   the "My Reports" page
- 10. The report will initially be "Pending." Refresh the webpage to check its status
- 11. Click on the download button to download the report

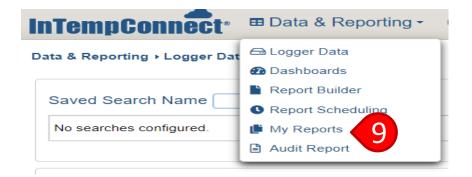

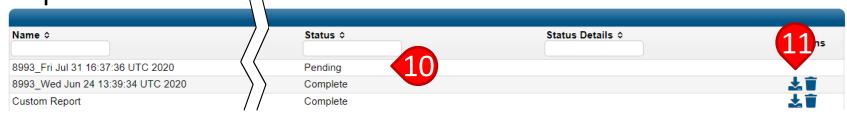

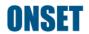

- Go to the "Data & Reporting" tab and click on the "Report Scheduling" page
- Click on "Add Schedule" and name the new schedule
- 3. Specify how often you would like to receive the report
- Specify the time when you would like to receive the report

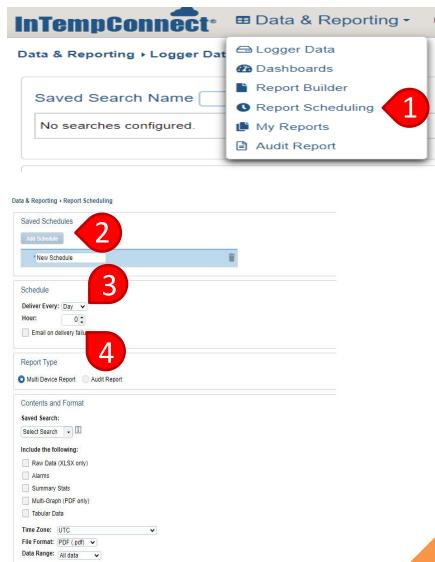

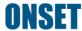

- 5. If you want an emailed notification in the event of a failed delivery, check the "Email on delivery failure" box
- 6. Select "Multi-Device Report"
- 7. Choose the saved search for the report you want

Note: You must create a "Saved Search" prior to creating the schedule. Saved searches used for report scheduling require an "Over the Past" date range. If a saved search does not include that date range type, it will not be shown in the list. See Saved Search

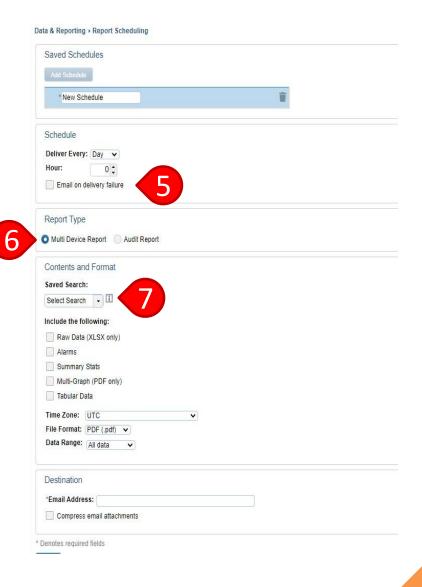

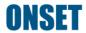

- 7. Select how you would like the data presented. See <a href="Custom Reports">Custom Reports</a>
- 8. Choose the time zone
- 9. Choose the file format
- 10. Choose the data range

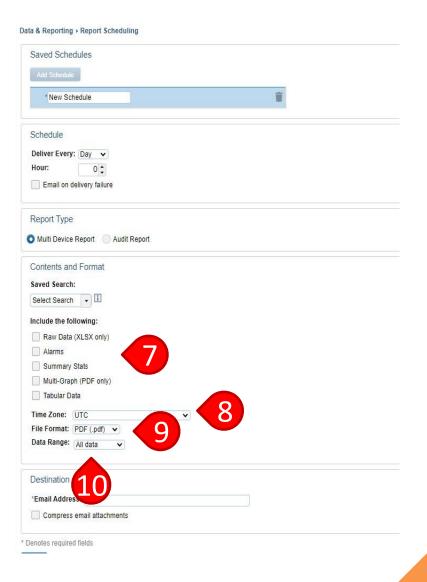

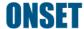

- 11. Enter the email address to receive the report
- 12. Click "Compress email attachments" if file size is a concern
- 13. Click "Save"

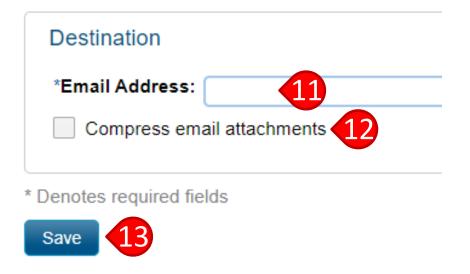

#### Schedule Audit Report

- Go to the "Data & Reporting" tab and click on the "Report Scheduling" page
- 2. Click on "Add Schedule" and name the new schedule
- 3. Specify how often you would like to receive the report
- Specify the time when you would like to receive the report
- 5. If you want an emailed notification in the event of a failed delivery, check the "Email on delivery failure" box

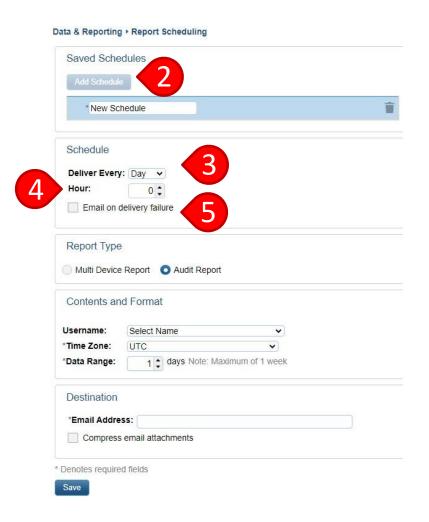

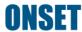

#### Schedule Audit Report

- 6. Click on "Audit Report"
- Select a specific username (optional). Do not select a name if you want the report to include all users
- 8. Select the time zone
- Select the data range for the report. The range can be from 1 to 7 days
- 10. Enter an email address
- 11. Click "Save"

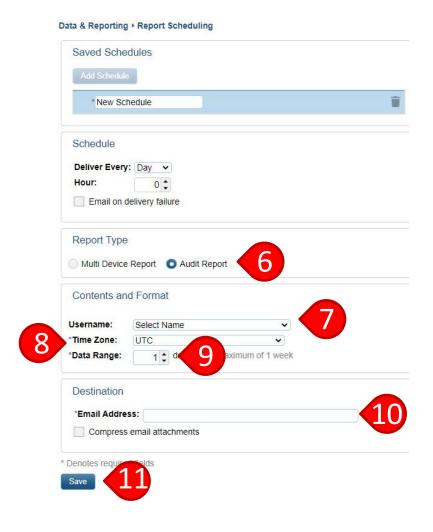

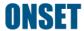

## ITC Audit Report

- To create an audit report, go to the "Data & Reporting" tab and click on the "Audit Report" page
- Select a specific username (optional).
   Do not select a name if you want the report to include all users
- 3. Select the time zone

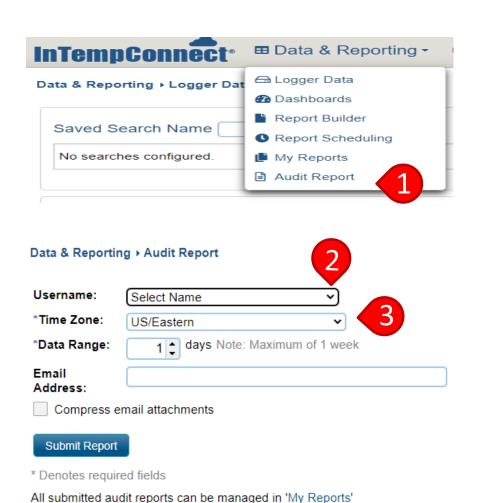

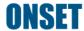

#### ITC Audit Report

- Select the data range for the report. The range can be from 1-7 days
- Enter an email address (Optional)
- 6. Click submit report

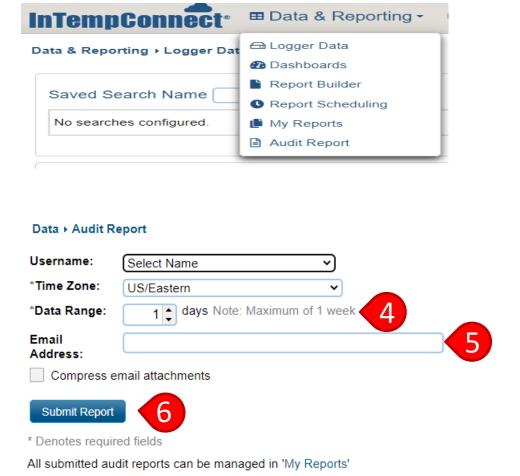

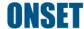

### **ITC** Audit Report

- 7. To view the report, navigate to the "Data & Reporting" tab and click on the "My Reports" page
- 8. The report will initially be "Pending." Refresh the webpage to check its status
- Click on the download button to download the report

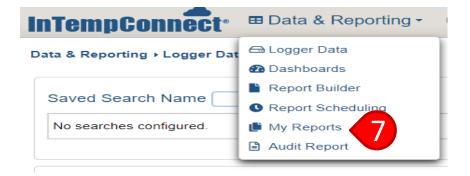

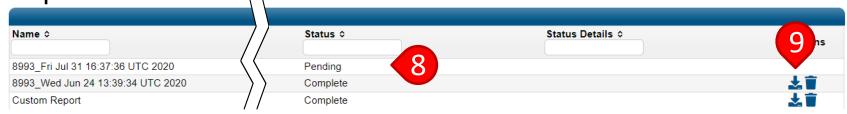

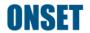

#### **View Reports**

- To view the report, navigate to "My Reports"
- 2. Click on the download button to download the report
- 3. Click on the trash button to delete

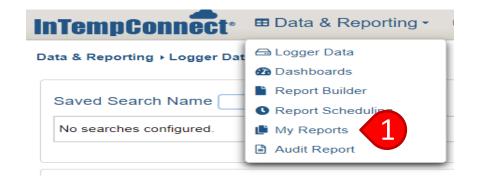

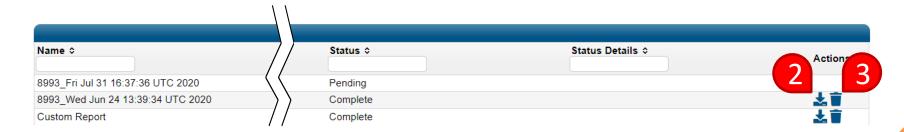

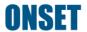

# Shipment Management

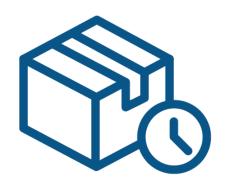

**Back to Top** 

#### **Shipments**

- Shipments can be created to automate your supply chain processes
- The Gateway at the shipment origin will automatically configure and start your loggers and the Gateway at the shipment destination will automatically download and stop your loggers
- All other Gateways will only download and continue the logger to act as waypoints along the shipping route
- You can group loggers under one shipment and add essential shipment information using "Trip Fields"

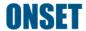

1. Go to the "Logger Controls" tab and click on the "Shipments" page

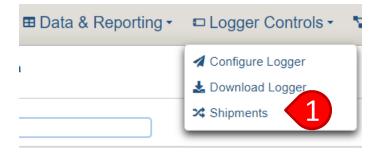

Click "Create
 Shipment" to create
 an individual
 shipment

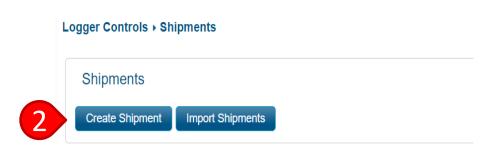

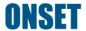

3. Choose the logger type(s)

Note: A Cellular logger cannot be combined with other logger families

#### 4. Select a logger profile

a) If multiple loggers are being used on a shipment and those loggers will use different logger profiles, uncheck the "Apply to All Loggers Box." This will allow individual logger profiles to be selected in the Shipment Loggers table. See how to select individual logger profiles here

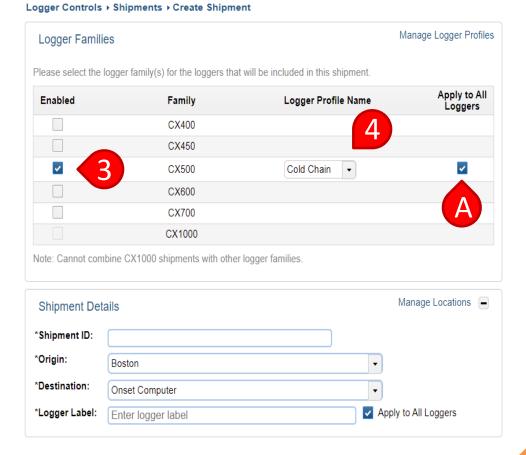

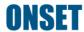

- 5. Enter "Shipment ID"
- 6. Choose "Origin"
- Choose "Destination"
  - Create a Location
- 8. Choose a "Logger Label."
  This will name the physical logger and will appear in the InTemp mobile app and ITC
  - those loggers will use individual logger labels, uncheck the "Apply to All Loggers" box. This will allow individual logger labels to be selected in the Shipment Loggers table

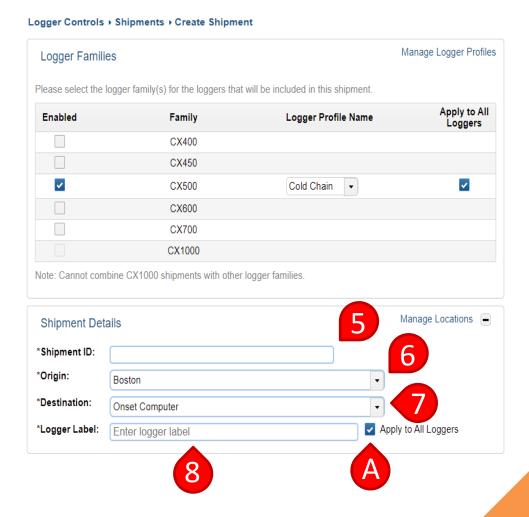

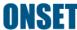

- 9. Enter all required "Trip Information"
  - a) If multiple loggers
     exist and those
     loggers will have
     different trip
     information, uncheck
     the "Apply to All
     Loggers" box next to
     the corresponding trip
     fields

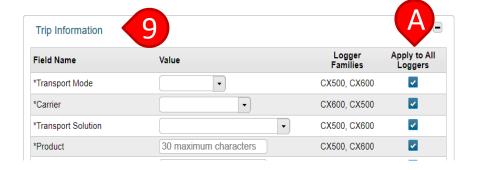

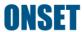

- 10. Click "Add Logger" for each logger that will be added to the shipment
  - a) If different loggers have different profiles, and the "Apply to All Loggers" box has been unchecked, choose the correct profile for that logger.
    - Note: When selecting individual logger profiles for multiple loggers, each logger profile must have the same start type. Other logger profile settings, such as the logging interval or high/low alarm thresholds can be different, but the logger start type in each profile must be the same to release the shipment
  - a) If different loggers have different trip info, and the "Apply to All Loggers" box has been unchecked, choose the correct trip info for that logger

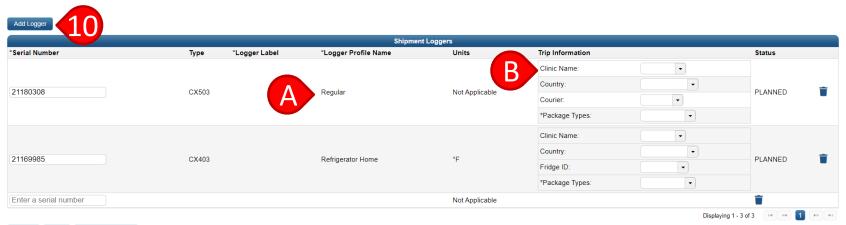

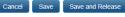

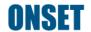

#### 11. Click "Save" or "Save and Release"

- Clicking "Save" will save the shipment and place it into "Planned" status. This means a
  Gateway will not program the loggers once it sees them and you will have to manually
  change the status to "Released" once you are ready. Use this option if you want to have
  the opportunity to make corrections to the shipment before the Gateway programs
  loggers
- Clicking "Save and Release" will place it into "Released" status. The Gateway will
  automatically program and start all loggers in this status once they come into range of it.
  Once a logger is started, it cannot be changed unless it is a multi-use logger

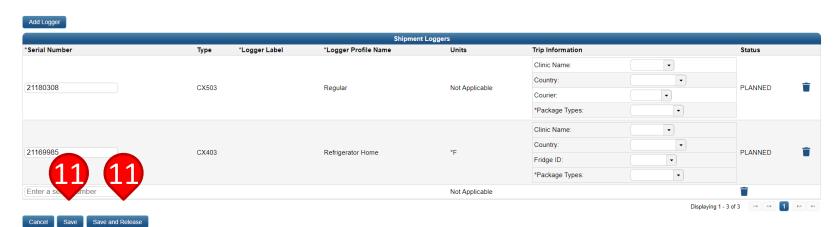

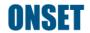

## Create Individual Cellular Shipment

Choose a cellular logger family

Note: A cellular logger cannot be combined with Bluetooth logger families

- 2. Select a logger profile
  - a) If multiple loggers exist that will use different profiles, uncheck the "Apply to All Loggers Box." Then choose individual logger profiles in the Shipment Loggers Table

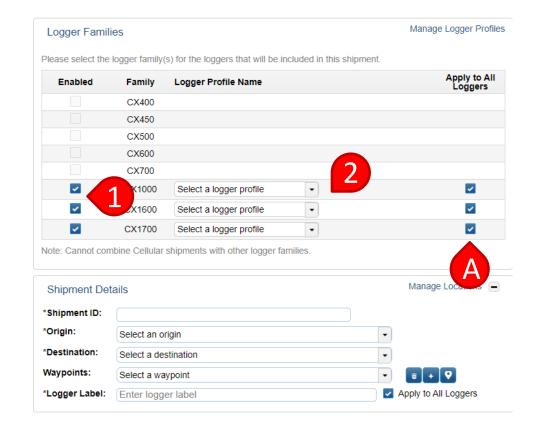

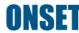

### Create Individual Cellular Shipment

- 3. Enter "Shipment ID"
- 4. The location fields for cellular shipment are optional. If no location is selected, the origin will be the location of the first logger ping, and the destination will be the location of the last ping

Optional: Choose an Origin and Destination. See how to <u>Create a Location</u>

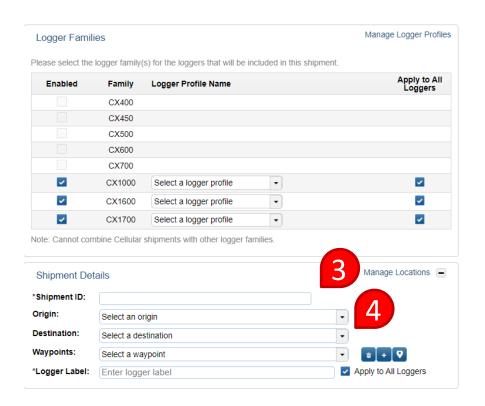

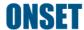

### Create Individual Cellular Shipment

- 5. Choose a "Logger Label." This will name the physical logger and will appear in the InTemp mobile app and ITC
  - a) If multiple loggers exist that will use individual logger labels, uncheck the "Apply to All Loggers" box. Then select individual logger labels in the <a href="Shipment Loggers Table">Shipment Loggers Table</a>

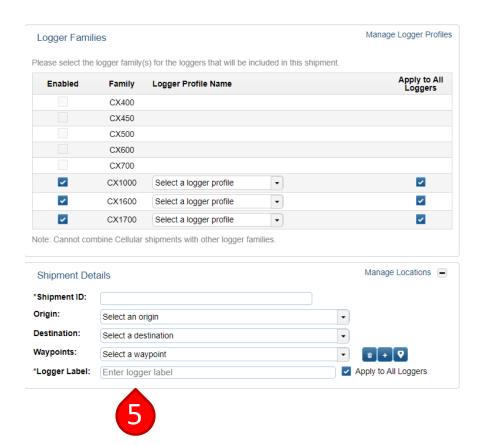

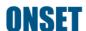

- 6. Enter all required "Trip Information"
  - a) If multiple loggers exist and those loggers will have different trip information, uncheck the "Apply to All Loggers" box next to the corresponding trip fields. Then select individual Trip Information in the Shipment Loggers Table

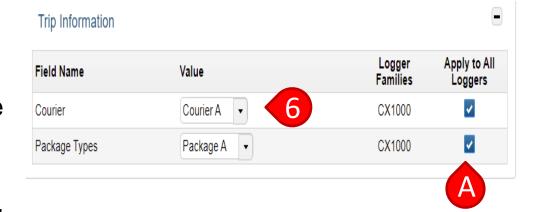

7. For a cellular logger, click and drag a logger to the "Shipment Loggers" table. This will add that logger to the shipment. Multiple loggers can be added to the table in a single shipment

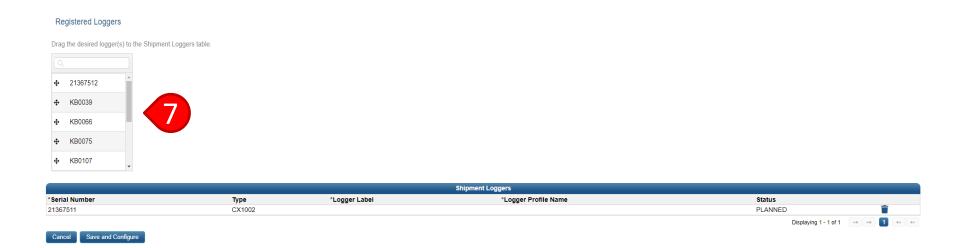

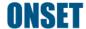

8. If different loggers have different logger profiles, trip information, or logger labels, and the "Apply to All Loggers" box has been unchecked, input the correct profile, trip info, or label for each individual logger.

Note: When selecting individual logger profiles for multiple loggers, each logger profile must have the same start type. Other logger profile settings, such as the logging interval or high/low alarm thresholds can be different, but the logger start type in each profile must be the same to release the shipment

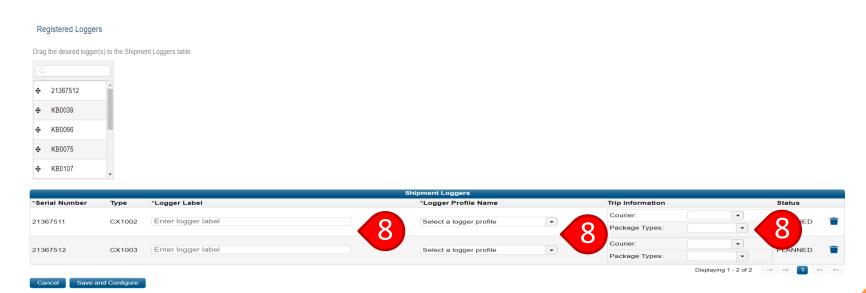

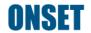

9. Click on "Save and Configure" to release a cellular shipment and configure the logger

Note: A cellular logger must already be <u>registered</u> in InTempConnect for the logger to appear here

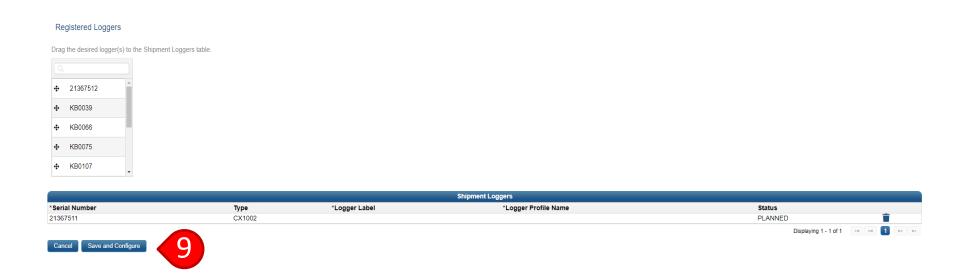

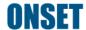

## **Import Shipments**

- 1. Go to the "Logger Controls" tab and click on the "Shipments" page
- 2. Click "Import
  Shipments" to create
  multiple shipments at
  once via an Excel file

Note: A cellular logger cannot be used with the "Import Shipments" feature

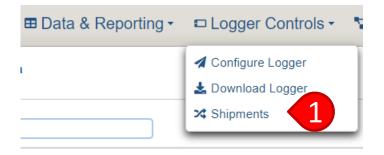

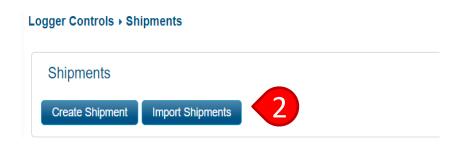

### **Import Shipments**

- 3. Click the Excel icon to download the template
- 4. Open the template and fill out all essential fields in the Excel file
- 5. Click the "Choose" button and select the Excel file you just completed

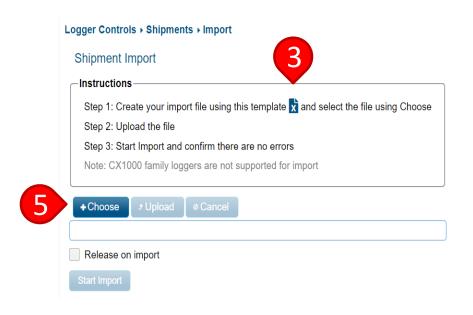

### **Import Shipments**

- Click the "Upload" button
- 7. Check the "Release on import" box if you want the shipment to be in a Released status after it imports
- 8. Click the "Start import" button

Note: The system will alert you if there are errors in the Excel file

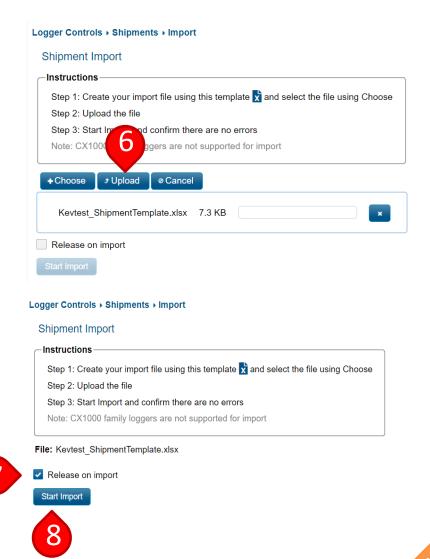

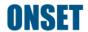

# **View & Edit Shipments**

Go to the main shipments page to view and edit shipments
 Note: It is recommended that all users view this table for increased visibility into the status of loggers in each shipment

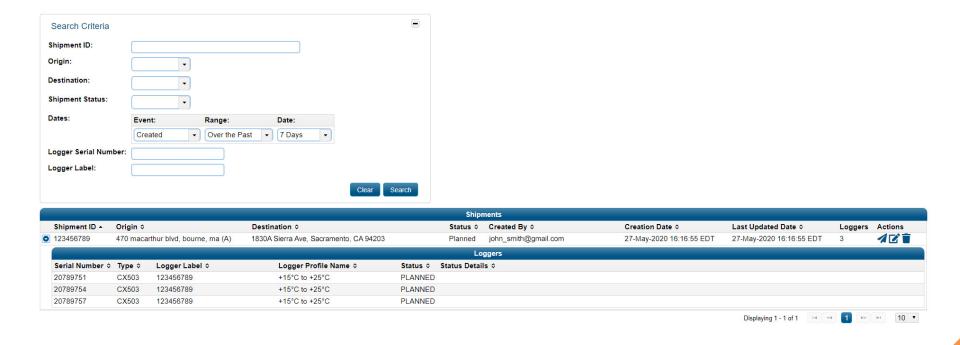

## **View & Edit Shipments**

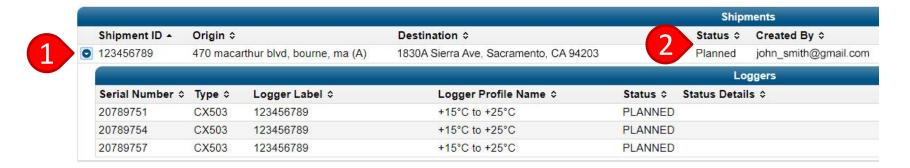

- 1. To view logger details for a shipment, click the arrow
- 2. View the status of a shipment under "Status"
- 3. Click to release a shipment
- 4. Click to edit a shipment
- 5. Click to cancel a shipment

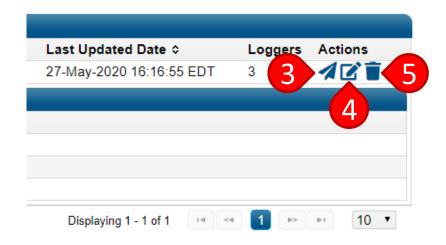

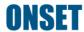

# Managing Notifications

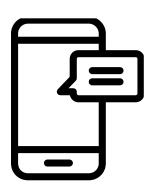

**Back to Top** 

#### **Notifications**

- You can create notifications to alert you to any logger alarms, missing Gateways, or Gateway downloads
- The notification can be sent via email or text.
- Bluetooth loggers must be in range (30m/100ft) of the Gateway for a notification to be sent
  - This feature gives you visibility of your loggers while you are not on site and automates your reporting
- Cellular loggers will automatically send alerts over cellular connection

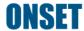

# **Managing Notifications**

- To create notifications, go to the "System Setup" tab and click on the "Notifications" page
- 2. Select your preferred unit of measurement and time zone under "Notification Preferences"
- 3. Choose a time zone
- Choose "Alarms" for alarm notifications or "Data" for logger download reports

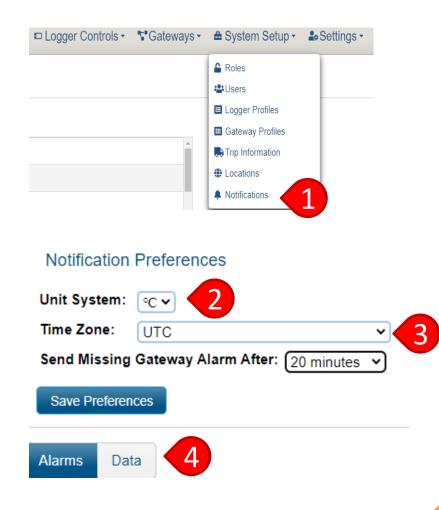

# **Managing Notifications**

- "Alarm" notifications are triggered when a logger that's in range of a Gateway records an alarm
- "Missing Gateway Alarm" notifications are triggered (and sent after the time selected) it has been detected that a Gateway is not communicating with InTempConnect

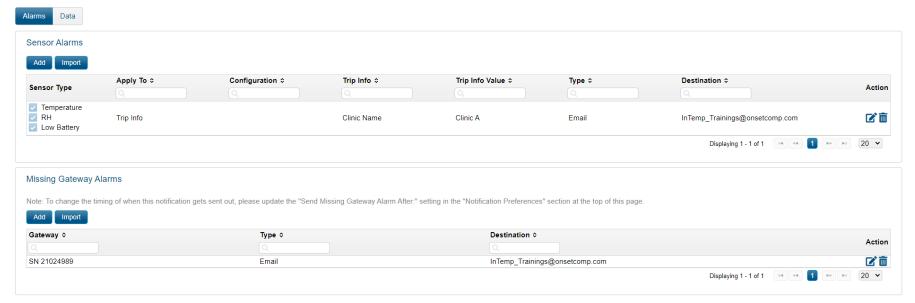

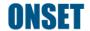

#### **Alarm Notifications**

- Click the "Add" button to add a new notification
- 2. Select which alarms you want to be notified of: Temperature, Humidity (CX450 only), Low Battery, Light (Cellular only), and Shock (Cellular only)
- 3. Click "Apply To" to more accurately specify the data to be emailed upon alarm
  - "All" will alert you to all alarms for all loggers
  - "Trip Info" will send an alarm notification for the loggers that have been assigned the values selected in Step 3
  - "Configuration" will send an alarm notification just for loggers with that specific logger configuration
  - "Configured By" and "Downloaded By" will send an alarm notification to the user who configured or downloaded the logger

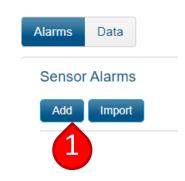

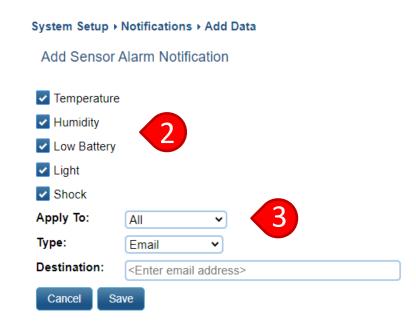

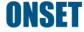

#### **Alarm Notifications**

- 4. Choose the notification type ("Email" or "Text Message") Note: To receive both types of notifications, you must add separate notifications with the same "Apply To"
- 5. Enter the email or phone number under "Destination"
- 6. Click "Save"

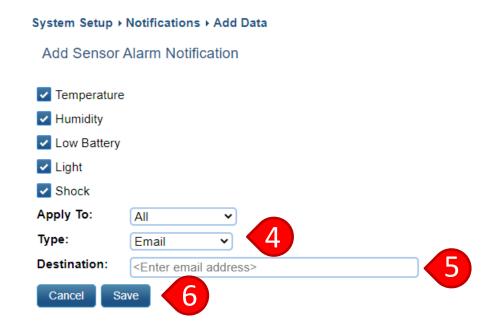

## Missing Gateway Notifications

 Choose the length of time the Gateway will be missing to trigger this notification. Options are 10 to 120 minutes. This is found under "Notification Preferences"

Note: The time selected here will apply to all missing Gateway notifications. It cannot be edited for an individual Missing Gateway notification.

Click the "Add" button to add a new notification

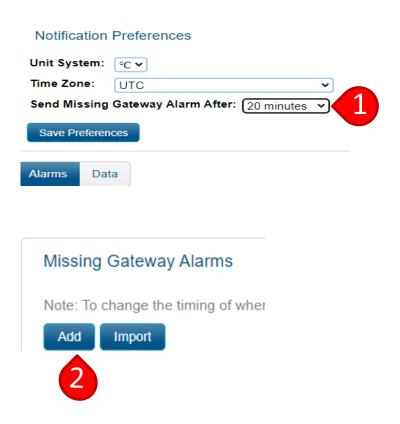

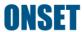

## Missing Gateway Notifications

- 3. Choose the Gateway you want alerts for
- Choose the type of notification ("Email" or "Text")
- 5. Add the desired email or phone number under "Destination"
- 6. Click "Save"

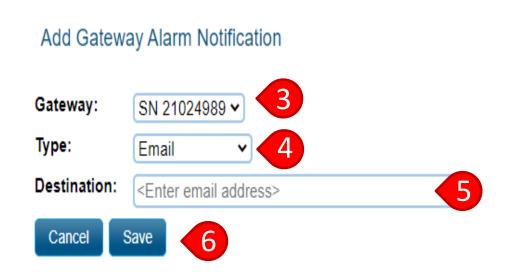

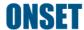

#### **Data Notifications**

"Data Notifications" are for sending data reports whenever a download is completed by a Gateway. If a logger records an alarm, and the Gateway performs a download of that alarmed logger, the "Data Notification" can be sent along with the "Sensor Alarm" notification to provide a report for that alarm event

- 1. Click on the "Data" tab
- 2. Click "Add"

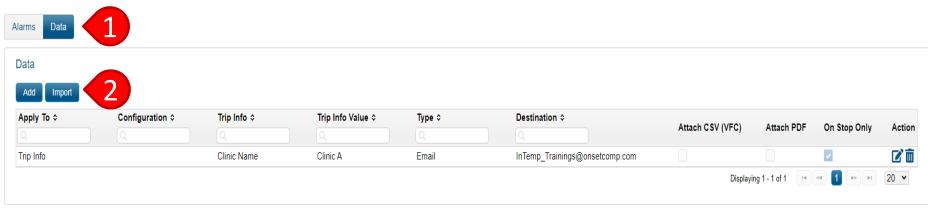

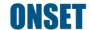

#### **Data Notifications**

- 3. Complete the fields as you would for <a href="#">Alarm Notifications</a>
- Choose the report type you want "Email" or "Text"
- 5. Add the desired email or phone number under "Destination"

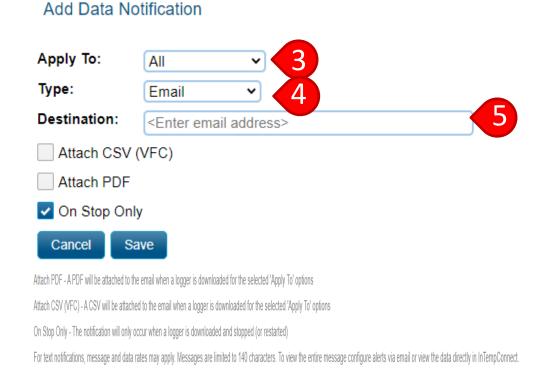

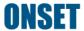

#### **Data Notifications**

Add Data Notification

6. If you are choosing to receive an email notification, choose the reports you want sent with the email.

Note: Reports are not available if receiving a text message

Check "On Stop Only" if you want a report on logger stop only

Note: If unchecked, reports will also be sent when a logger is downloaded and continued

8. Click "Save"

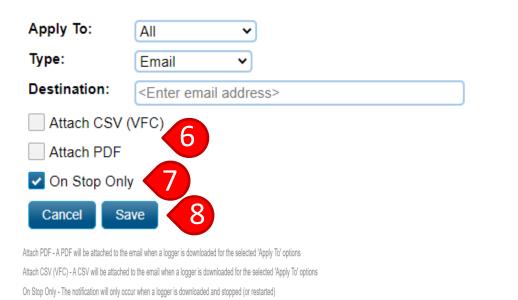

For text notifications, message and data rates may apply. Messages are limited to 140 characters. To view the entire message configure alerts via email or view the data directly in InTempConnect.

Data notifications for CX1000 shipments will not be sent on each device ping/upload, only when the shipment has ended.

# Security Settings

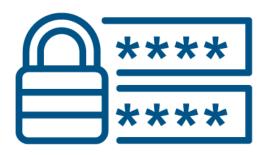

**Back to Top** 

# **Manage Security Settings**

- 1. Click on the "Security" page under the "Settings" tab
- 2. To specify user password reset frequency, select the number of days, weeks, or months in the "Frequency" box
- 3. To specify how many new passwords need to be created before using an old password, enter a number in the "Past Limit" box
- To specify how many times a user can enter an incorrect password, enter the number in the "Max Failed Login Attempts" box
- 5. Click "Save"
- Click to view the Onset Privacy Policy

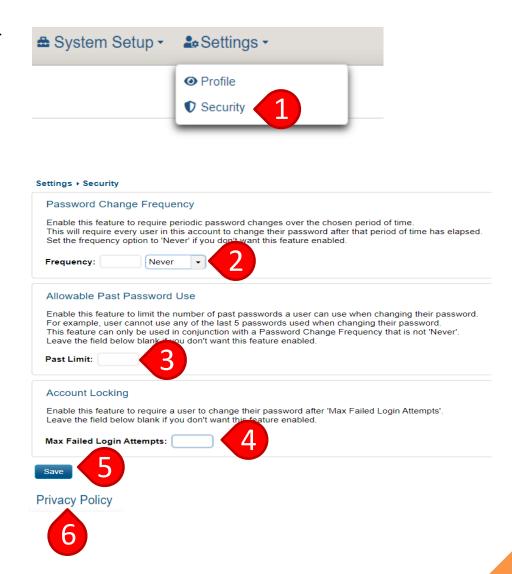

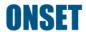

# Cellular Logger Registration

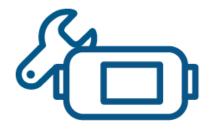

**Back to Top** 

# Cellular Logger Registration

- The register/unregister page can not be accessed through the InTempConnect tabs. You must scan the logger's QR code or visit <a href="https://www.intempconnect.com/register">https://www.intempconnect.com/register</a>
- If you need to use a cellular logger in a different account, the logger must be unregistered and then reregistered in the new account

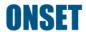

# Register a Cellular Logger

1. Scan the QR code on the device or visit <a href="https://www.intempconnect.com/register">https://www.intempconnect.com/register</a>

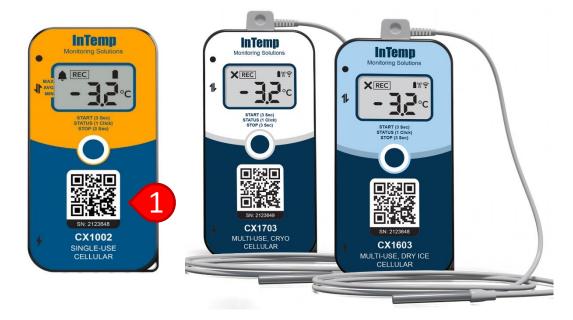

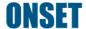

# Register a Cellular Logger

- 2. Log in to InTempConnect
- Choose an account

Note: The device will be registered in the account that is chosen here. If a cellular logger belongs to another account, or has already been registered to this account, you cannot reregister the logger

4. Click on "Add/Remove Device"

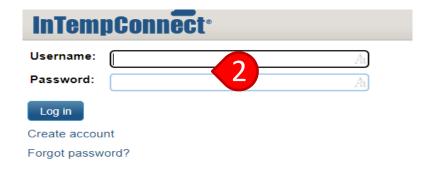

Account: Select an account ➤

Settings ➤ Device Registration

Device Registration

Add/Remove Device Import Devices

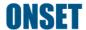

# Register a Cellular Logger

- Enter the logger serial number
   Note: If the QR code was scanned, the serial number will automatically populate
- 5. Enter the logger UID number
- 6. Click the "+" icon to register multiple cellular devices
- 7. Click on "Register Device"

  Note: A NIST certificate will automatically be downloaded after clicking on "Register Device." A physical copy of the NIST certificate will not be sent upon the purchase of a cellular logger. If multiple loggers are being registered, each NIST certificate must be manually downloaded.

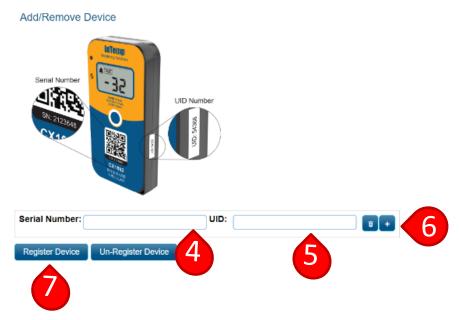

# Un-Register a Cellular Logger

Scan the QR code on the device or visit <a href="https://www.intempconnect.com">https://www.intempconnect.com</a>
 /register

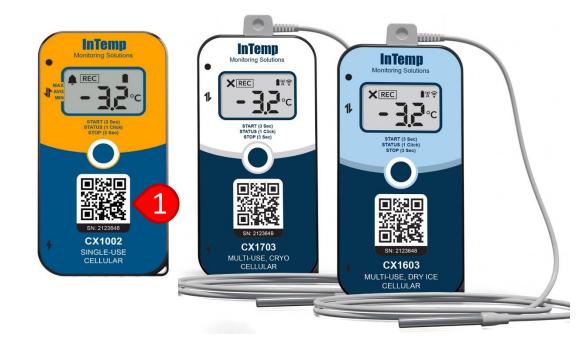

# Un-Register a Cellular Logger

- 2. Log in to InTempConnect
- 3. Choose an account

  Note: The device will be registered in the account that is chosen here.
- 4. Click on "Add/Remove Device"

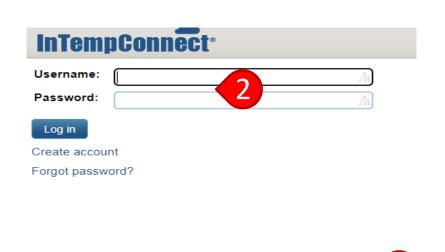

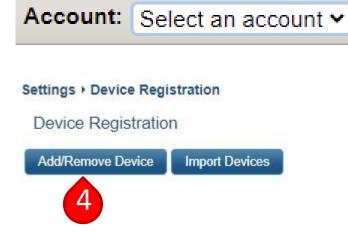

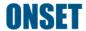

# Un-Register a Cellular Logger

4. Enter the logger serial number

Note: If the QR code was scanned, the serial number will automatically populate

- 5. Enter the logger UID number
- 6. Click the "+" icon to unregister multiple devices
- 7. Click on "Un-Register Device"

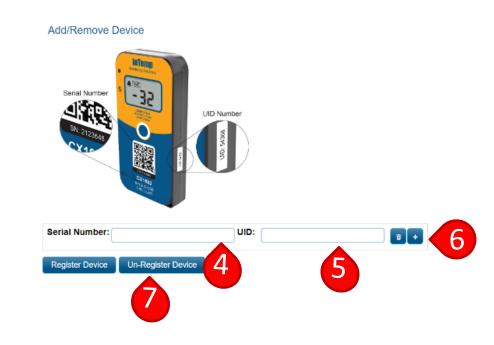

# Import a Cellular Logger Registration

Scan the QR code on the device or visit <a href="https://www.intempconnect.com/register">https://www.intempconnect.com/register</a>

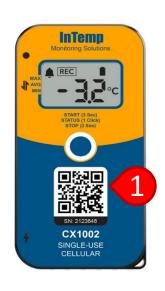

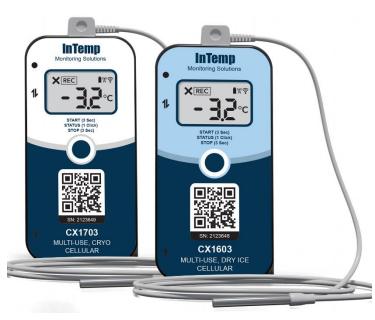

# Import a Cellular Logger Registration

- 2. Log in to InTempConnect
- 3. Choose an account

  Note: The device will be registered in the account that is chosen here.
- 4. Click on "Import Device"

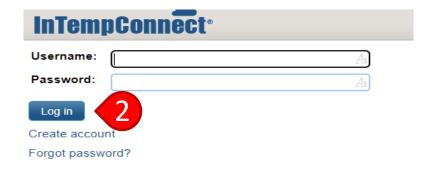

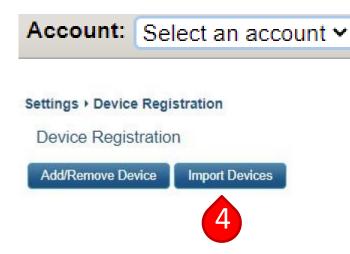

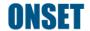

# Import a Cellular Logger Registration

- 5. Click on the Excel template in "Step 1" and fill out the necessary fields
- 6. Upload the Excel file to InTempConnect
- 7. Click on "Start Import"

  Note: After importing the logger, the NIST certificate will appear at the bottom of the page

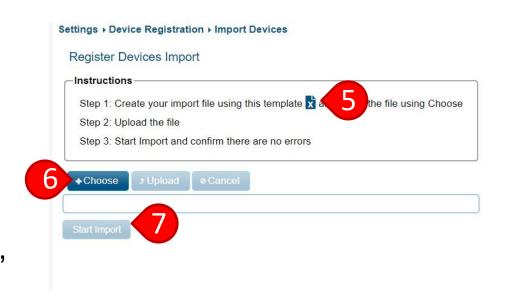

# Dashboard

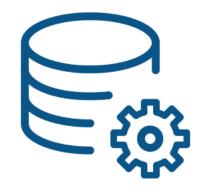

**Back to Top** 

#### **Dashboard**

- To manage a cellular shipment, go to the "Data & Reporting" tab and click on the "Dashboards" page
- The cellular logger dashboard provides near real-time logger location tracking, temperature monitoring, and logger alarm monitoring

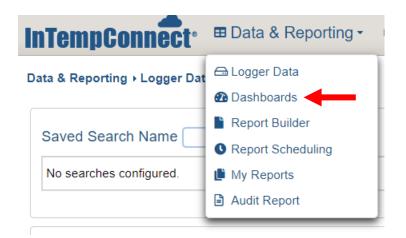

#### **Dashboard**

 Search for a cellular shipment by entering any search criteria.
 Then click on "Search"

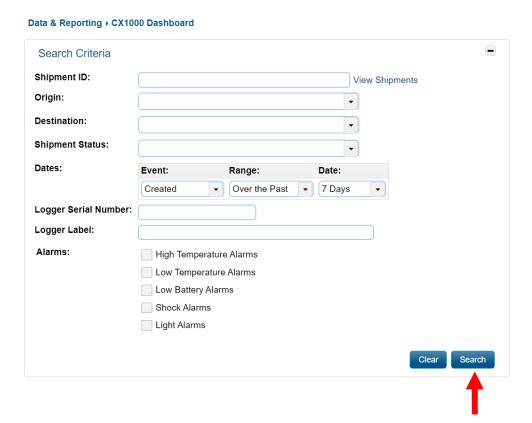

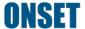

- A. View a near real-time map of the shipment route Note: Only one shipment can be seen at a time; however, all loggers will be shown for that shipment
- B. View the "Shipment ID"
- C. View the shipment "Origin" and "Destination"
- D. View the shipment "Status"
- E. View who created the shipment under "Created By"
- F. View the shipment "Creation Date"
- G. View the "Last Updated Date" of the shipment

  Note: The "Last Updated Date" reflects a change in the shipment status (e.g., if the shipment goes from "Partially Configured" to "Configuration Complete").
- H. View how many cellular logger(s) are in the shipment

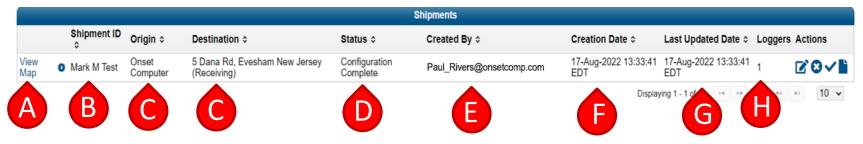

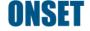

- I. Click on the "Pencil" icon to edit the shipment
- J. Click on the "X" to cancel the shipment
- K. Click on the "Checkmark" icon to complete the shipment
- L. Click on the "Report" icon to view a shipment report

Note: This report will include a temperature graph, shipment information, the logger trip information, logger temperature details, and logger alarm details

|             | Shipments Shipments Shipme |                   |                                           |                           |                           |                             |                             |           |               |
|-------------|----------------------------------------------------------------------------------------------------|-------------------|-------------------------------------------|---------------------------|---------------------------|-----------------------------|-----------------------------|-----------|---------------|
|             | Shipment ID                                                                                                    | Origin \$         | Destination \$                            | Status \$                 | Created By ≎              | Creation Date \$            | Last Updated Date \$        | Loggers A | ctions        |
| View<br>Map | Mark M Test                                                                                                    | Onset<br>Computer | 5 Dana Rd, Evesham New Jersey (Receiving) | Configuration<br>Complete | Paul_Rivers@onsetcomp.com | 17-Aug-2022 13:33:41<br>EDT | 17-Aug-2022 13:33:41<br>EDT | 1 7       | <b>10 / 1</b> |
|             |                                                                                                    |                   |                                           |                           |                           | Display                     | ring 1 - 1 of 1             | 1 » H     | 10 🗸          |

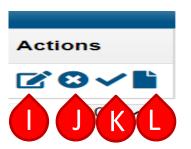

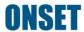

Click on the "arrow" icon next to the Shipment ID to expand the "Shipments" table to include the "Loggers" table

- M. View the logger "Serial Number"
- N. View the logger "Type"
- O. View the "Logger Label"

  Note: Click on the logger label to be brought to the Configuration Details page. This will show the logger's configuration information, the temperature data collected, and a map of the shipment journey
- P. View the "Logger Profile Name"
- Q. View the logger alarm "Status," including the number of low battery events, low temperature alarms, high temperature alarms, shock alarms, and light alarms Note: Each number represents the number of events that occurred for each individual alarm since the beginning of the shipment
- R. View the current logger battery percentage
- S. View the "Last Upload Date"
- T. View the "Current Temp"

Note: This is the near real-time current temperature of a cellular logger in a shipment. The temperature shown is based on the last time a logger uploaded data to InTempConnect

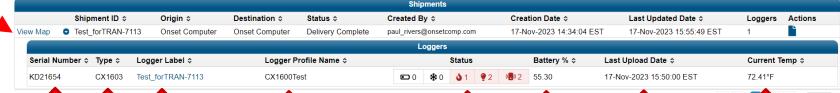

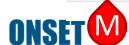

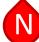

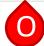

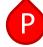

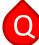

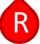

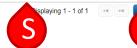

- View a map showing the shipment route and the current location of an asset during a shipment
- The logger upload points are color coded for customer convenience. Green represents the origin, red represents the destination, blue for past locations, and orange for the last recorded location
- An upload point will show the logger serial number, logger label, date & time, location, and temperature
- The upload point will show if a logger alarm has occurred with a "Yes" or "No." A
  "Yes" indicates that between one upload point and another an alarm occurred

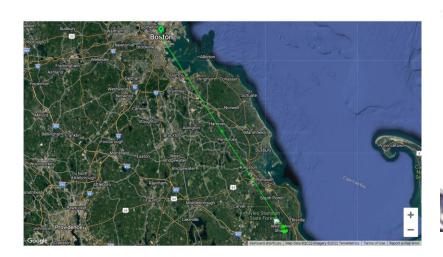

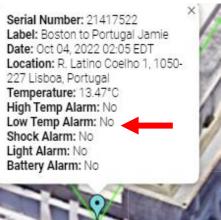

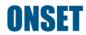

# **Cellular Configuration Details**

A. View the cellular logger shipment information

Note: This is available for all loggers that are part of a shipment

B. For cellular loggers only, a map showing the shipment journey will be shown below the temperature graph

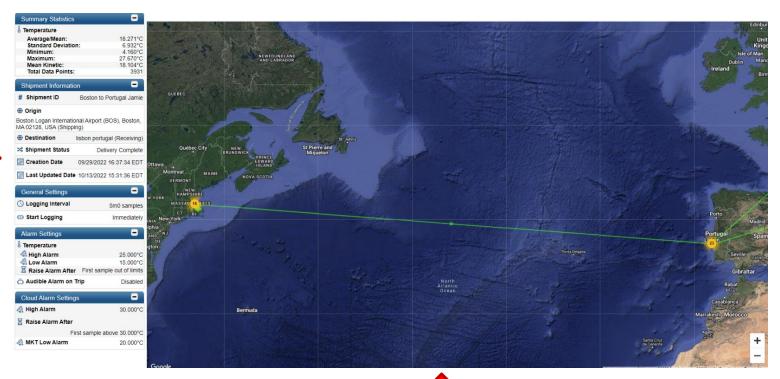

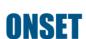

# Retrieving Logger Passkey

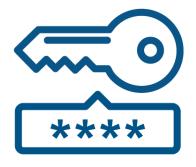

**Back to Top** 

## Logger Passkey Explanation

- When you configure a logger for the first time, the logger is automatically assigned a passkey that's associated with the specific account
  - Note: A Cellular logger will not be assigned a passkey
- Only users who are part of that account can access those loggers
- If an unauthorized user (outside of the account) tries to access the logger, a message will pop up requesting the passkey. This is done for security reasons

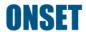

# Retrieve Logger Passkey

- Go to the "Data &
   Reporting" tab and click
   on the "Logger Data"
   page.
- 2. Click on the logger label of a configuration in the "Configurations" table
- 3. Find the "Logger Passkey" in the "Configuration Info" box and type in that number when prompted by the InTemp mobile app

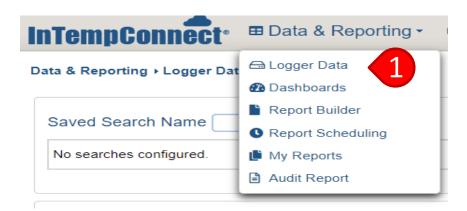

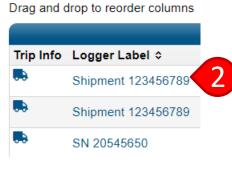

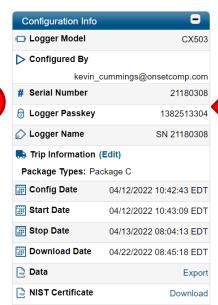

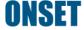

# Resetting Gateway Passkey

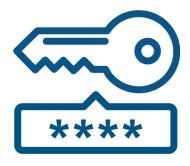

**Back to Top** 

## Reset a Gateway Passkey

- When you configure a Gateway for the first time, the Gateway is automatically assigned a passkey that's associated with the specific account
- Only users who are part of that account can access the Gateway
- If an unauthorized user (outside of the account) tries to access the Gateway, a message will pop up requesting the passkey. This is done for security reasons
- To reset a Gateway Passkey, simply hold down the large blue button on the Gateway for 10 seconds

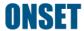

# Troubleshooting

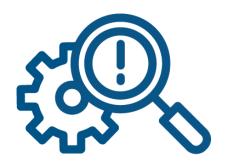

**Back to Top** 

- My Gateway doesn't seem to be connecting to InTempConnect
  - Check your power and internet connectivity
  - Ensure that ports 123 and 443 are open
  - Protocol for port 123 = 0.us.pool.ntp.org:123, 1.us.pool.ntp.org:123, 2.us.pool.ntp.org:123, 3.us.pool.ntp.org:123
    - Do not use your own time protocol!
  - Ensure that the Gateway is whitelisted for any relevant firewalls
  - Check with your IT group to see if any network updates caused ports 123 or 443 to close or caused any other issues affecting connection
  - Ensure a steady green light is showing on the Gateway after everything above has been assessed

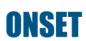

- My Gateway doesn't seem to be connecting to the loggers
  - Ensure that the loggers are in range of the Gateway (30 meters/100 feet)
  - Press and hold the button on the loggers for a few seconds to ensure that they are actively advertising
    - The LED indicator lights will flash when you press and hold the button
  - Use the InTemp mobile app to check the battery level to ensure the batteries are not dead

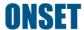

- My loggers unexpectedly stopped recording
  - For CX400 loggers, ensure that the batteries are not dead
  - For all loggers, check to see if a download was performed by the Gateway by viewing the <u>Logger Configurations</u> in InTempConnect
    - If a download was performed, view the report and check to see if the logger ran out of memory
    - Logger memory specs can be viewed on the <u>Onset website</u>
  - View the logger <u>Configuration Profile</u> to see if "Stop on Button Push" was selected for that logger. The button may have been accidentally pushed while in transit
  - View the <u>Gateway Configuration Profile</u> to ensure that it's programmed with the appropriate settings

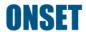

- My loggers unexpectedly stopped recording
  - The logger may have lost connection with the Gateway while being configured
    - This mostly occurs when the logger is slightly out of range of the Gateway
    - The logger status will change to "Stopped"
    - The Gateway status will change to "Logger error, Relaunch logger(s) with InTemp app"
    - As indicated by the Gateway status message, relaunch the logger(s) using the InTemp app

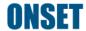

# Onset Key Contacts

- Onset Technical Support
  - ► For InTempConnect, logger, Gateway, and InTemp app help
  - ►8am-5pm ET
  - Website (best method of contact)
    - https://www.onsetcomp.com/intemp/contact/support
    - Chatbot available to speak to a representative directly
  - Email: <u>InTempHelp@onsetcomp.com</u>

# **Onset Key Contacts**

- Onset Sales
  - Website

https://www.onsetcomp.com/intemp/contact/sales

Phone: 1-508-743-3309

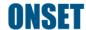

# **Onset Key Contacts**

Onset Customer Service (for order-related questions only)

Email: <u>customer\_service@onsetcomp.com</u>

Phone: 1-508-759-9500

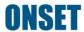